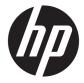

**User Guide** 

© Copyright 2018 HP Development Company,

AMD is a trademark of Advanced Micro Devices, Inc. Bluetooth is a trademark owned by its proprietor and used by HP Inc. under license. Intel, Celeron, and Pentium are trademarks of Intel Corporation in the U.S. and other countries. Windows is either a registered trademark or trademark of Microsoft Corporation in the United States and/or other countries.

The information contained herein is subject to change without notice. The only warranties for HP products and services are set forth in the express warranty statements accompanying such products and services. Nothing herein should be construed as constituting an additional warranty. HP shall not be liable for technical or editorial errors or omissions contained herein.

First Edition: November 2018

Document Part Number: L42772-001

#### **Product notice**

This user guide describes features that are common to most models. Some features may not be available on your computer.

Not all features are available in all editions or versions of Windows. Systems may require upgraded and/or separately purchased hardware, drivers, software or BIOS update to take full advantage of Windows functionality. Windows 10 is automatically updated, which is always enabled. ISP fees may apply and additional requirements may apply over time for updates. See <a href="http://www.microsoft.com">http://www.microsoft.com</a>.

To access the latest user guides, go to <a href="http://www.hp.com/support">http://www.hp.com/support</a>, and follow the instructions to find your product. Then select **User Guides**.

#### Software terms

By installing, copying, downloading, or otherwise using any software product preinstalled on this computer, you agree to be bound by the terms of the HP End User License Agreement (EULA). If you do not accept these license terms, your sole remedy is to return the entire unused product (hardware and software) within 14 days for a full refund subject to the refund policy of your seller.

For any further information or to request a full refund of the price of the computer, please contact your seller.

### Safety warning notice

**WARNING!** To reduce the possibility of heat-related injuries or of overheating the computer, do not place the computer directly on your lap or obstruct the computer air vents. Use the computer only on a hard, flat surface. Do not allow another hard surface, such as an adjoining optional printer, or a soft surface, such as pillows or rugs or clothing, to block airflow. Also, do not allow the AC adapter to come into contact with the skin or a soft surface, such as pillows or rugs or clothing, during operation. The computer and the AC adapter comply with the user-accessible surface temperature limits defined by the International Standard for Safety of Information Technology Equipment (IEC 60950-1).

### Processor configuration setting (select products only)

IMPORTANT: Select computer products are configured with an Intel® Pentium® N35xx/N37xx series or a Celeron® N28xx/N29xx/N30xx/N31xx series processor and a Windows® operating system. If your computer is configured as described, do not change the processor configuration setting in msconfig.exe from 4 or 2 processors to 1 processor. If you do so, your computer will not restart. You will have to perform a factory reset to restore the original settings.

# **Table of contents**

| ı wett | Finding information                                                                             |          |
|--------|-------------------------------------------------------------------------------------------------|----------|
|        | <b>3</b>                                                                                        |          |
| 2 Com  | ponents                                                                                         | 3        |
|        | Locating hardware                                                                               | 3        |
|        | Locating software                                                                               | 3        |
|        | Right                                                                                           | 4        |
|        | Left                                                                                            | 6        |
|        | Display                                                                                         | ٤        |
|        | Keyboard area                                                                                   | 9        |
|        | TouchPad                                                                                        | <u>9</u> |
|        | Lights                                                                                          | 10       |
|        | Button, speakers, and fingerprint reader                                                        | 11       |
|        | Special keys                                                                                    | 12       |
|        | Action keys                                                                                     | 13       |
|        | Bottom                                                                                          | 14       |
|        | Labels                                                                                          | 15       |
|        |                                                                                                 |          |
| 3 Netv | vork connections                                                                                | 17       |
|        | Connecting to a wireless network                                                                | 17       |
|        | Using the wireless controls                                                                     | 17       |
|        | Wireless button                                                                                 | 17       |
|        | Operating system controls                                                                       | 17       |
|        | Connecting to a WLAN                                                                            | 18       |
|        | Using Bluetooth wireless devices (select products only)                                         | 18       |
|        | Connecting Bluetooth devices                                                                    | 19       |
|        | Connecting to a wired network                                                                   | 19       |
|        | Connecting to a local area network (LAN) (select products only)                                 | 19       |
|        | Using HP LAN-Wireless Protection (select products only)                                         | 20       |
|        | Turning on and customizing HP LAN-Wireless Protection                                           | 20       |
|        | Using HP MAC Address Pass Through to identify your computer on a network (select products only) | 21       |
|        | Customizing MAC Address Pass Through                                                            | 21       |
| 4 Navi | gating the screen                                                                               | 22       |
|        | Using TouchPad gestures                                                                         | 22       |
|        | Tap                                                                                             | 22       |

|          | Two-finger pinch zoom                                                                      | . 23 |
|----------|--------------------------------------------------------------------------------------------|------|
|          | Two-finger slide (TouchPad only)                                                           | 23   |
|          | Two-finger tap (TouchPad only)                                                             | . 23 |
|          | Four-finger tap (TouchPad only)                                                            | . 24 |
|          | Three-finger swipe (TouchPad only)                                                         | . 24 |
|          | Using an optional keyboard or mouse                                                        | . 24 |
| 5 Enteri | tainment features                                                                          | 25   |
|          | Using a camera (select products only)                                                      | 25   |
|          | Using audio                                                                                | 25   |
|          | Connecting speakers                                                                        | . 25 |
|          | Connecting headphones                                                                      | . 25 |
|          | Connecting headsets                                                                        | . 25 |
|          | Using sound settings                                                                       | . 26 |
|          | Using video                                                                                | 26   |
|          | Connecting a DisplayPort device using a USB Type-C cable (select products only)            | . 26 |
|          | Connecting video devices by using a VGA cable (select products only)                       | 27   |
|          | Connecting video devices using an HDMI cable (select products only)                        | . 28 |
|          | Setting up HDMI audio                                                                      | 29   |
|          | Discovering and connecting wired displays using MultiStream Transport                      | 29   |
|          | Connect displays to computers with AMD or Nvidia graphics (with an optional hub)           | 30   |
|          | Connect displays to computers with Intel graphics (with an optional hub)                   | . 30 |
|          | Connect displays to computers with Intel graphics (with a built-in hub)                    | 30   |
|          | Discovering and connecting to Miracast-compatible wireless displays (select products only) | 31   |
|          | Discovering and connecting to Intel WiDi certified displays (select Intel products only)   | 31   |
|          | Using data transfer                                                                        | . 31 |
|          | Connecting devices to a USB Type-C port (select products only)                             | . 32 |
| 6 Manag  | ging power                                                                                 | . 33 |
|          | Using Sleep                                                                                | 33   |
|          | Initiating and exiting Sleep                                                               |      |
|          | Shutting down (turning off) the computer                                                   | . 33 |
|          | Using the Power icon and Power Options                                                     |      |
|          | Running on battery power                                                                   |      |
|          | Using HP Fast Charge (select products only)                                                |      |
|          | Displaying battery charge                                                                  |      |
|          | Conserving battery power                                                                   |      |
|          | Identifying low battery levels                                                             |      |
|          | Resolving a low battery level                                                              |      |
|          | Resolving a low battery level when external power is available                             |      |
|          | Resolving a low battery level when no power source is available                            | . 35 |
|          |                                                                                            |      |

|         | Factory-sealed battery                                           | 36 |
|---------|------------------------------------------------------------------|----|
|         | Running on external power                                        | 36 |
| 7 Secur | ity                                                              | 37 |
|         | Protecting the computer                                          | 37 |
|         | Using passwords                                                  |    |
|         | Setting passwords in Windows                                     | 38 |
|         | Setting passwords in Computer Setup                              | 38 |
|         | Managing a BIOS administrator password                           | 38 |
|         | Entering a BIOS administrator password                           | 40 |
|         | Using antivirus software                                         | 40 |
|         | Using firewall software                                          | 40 |
|         | Using an optional security cable (select products only)          | 41 |
| 8 Maint | tenance                                                          | 42 |
|         | Updating programs and drivers                                    | 42 |
|         | Cleaning your computer                                           |    |
|         | Cleaning procedures                                              |    |
|         | Cleaning the display                                             | 43 |
|         | Cleaning the sides or cover                                      | 43 |
|         | Cleaning the TouchPad, keyboard, or mouse (select products only) | 43 |
|         | Traveling with or shipping your computer                         | 43 |
| 9 Backı | up and recovery information                                      | 45 |
|         | Using HP ThinUpdate                                              | 45 |
| 10 Com  | puter Setup (BIOS), TPM, and HP Sure Start                       | 46 |
|         | Using Computer Setup                                             | 46 |
|         | Starting Computer Setup                                          | 46 |
|         | Navigating and selecting in Computer Setup                       | 46 |
|         | Restoring factory settings in Computer Setup                     | 46 |
|         | Updating the BIOS                                                | 47 |
|         | Determining the BIOS version                                     | 47 |
|         | Downloading a BIOS update                                        | 47 |
|         | Changing the boot order using the f9 prompt                      | 48 |
|         | TPM BIOS settings (select products only)                         | 48 |
|         | Using HP Sure Start (select products only)                       | 48 |
| 11 Usin | g HP PC Hardware Diagnostics                                     | 50 |
|         | Using HP PC Hardware Diagnostics Windows                         | 50 |

| Dow                        | nloading HP PC Hardware Diagnostics Windows                                                  | 50 |
|----------------------------|----------------------------------------------------------------------------------------------|----|
|                            | Downloading the latest HP PC Hardware Diagnostics Windows version                            | 50 |
|                            | Downloading HP Hardware Diagnostics Windows by product name or number                        |    |
|                            | (select products only)                                                                       |    |
|                            | alling HP PC Hardware Diagnostics Windows                                                    |    |
| =                          | dware Diagnostics UEFI                                                                       |    |
| Start                      | ting HP PC Hardware Diagnostics UEFI                                                         | 51 |
| Dow                        | nloading HP PC Hardware Diagnostics UEFI to a USB flash drive                                | 52 |
|                            | Downloading the latest HP PC Hardware Diagnostics UEFI version                               | 52 |
|                            | Downloading HP PC Hardware Diagnostics UEFI by product name or number (select products only) | 52 |
| Using Remote H             | P PC Hardware Diagnostics UEFI settings (select products only)                               | 52 |
| Dow                        | nloading Remote HP PC Hardware Diagnostics UEFI                                              | 53 |
|                            | Downloading the latest Remote HP PC Hardware Diagnostics UEFI version                        | 53 |
|                            | Downloading Remote HP PC Hardware Diagnostics UEFI by product name or number                 | 53 |
| Custo                      | omizing Remote HP PC Hardware Diagnostics UEFI settings                                      | 53 |
| 12 Specifications          |                                                                                              | 54 |
| Input power                |                                                                                              | 54 |
| Operating enviro           | onment                                                                                       | 55 |
| 13 Electrostatic discharge | 2                                                                                            | 56 |
| 14 Accessibility           |                                                                                              | 57 |
| Accessibility              |                                                                                              | 57 |
| Findi                      | ing the technology tools you need                                                            | 57 |
| Our o                      | commitment                                                                                   | 57 |
| Inter                      | rnational Association of Accessibility Professionals (IAAP)                                  | 57 |
| Findi                      | ing the best assistive technology                                                            | 58 |
|                            | Assessing your needs                                                                         | 58 |
|                            | Accessibility for HP products                                                                | 58 |
| Standards and l            | egislation                                                                                   | 59 |
| Stan                       | dards                                                                                        | 59 |
|                            | Mandate 376 – EN 301 549                                                                     | 59 |
|                            | Web Content Accessibility Guidelines (WCAG)                                                  | 59 |
| Legis                      | slation and regulations                                                                      | 59 |
|                            | United States                                                                                | 60 |
|                            | 21st Century Communications and Video Accessibility Act (CVAA)                               |    |
|                            | Canada                                                                                       | 60 |
|                            | Canada<br>Europe                                                                             |    |

| United Kingdom 61                          |
|--------------------------------------------|
| Australia 61                               |
| Worldwide 61                               |
| Useful accessibility resources and links62 |
| Organizations 62                           |
| Educational institutions                   |
| Other disability resources                 |
| HP links 62                                |
| Contacting support                         |
|                                            |
|                                            |

# 1 Welcome

After you set up and register the computer, we recommend the following steps to get the most out of your smart investment:

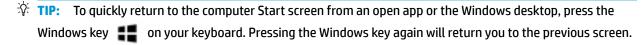

- **Connect to the Internet**—Set up your wired or wireless network so that you can connect to the Internet. For more information, see Network connections on page 17.
- **Update your antivirus software**—Protect your computer from damage caused by viruses. The software is preinstalled on the computer. For more information, see <u>Using antivirus software on page 40</u>.
- **Get to know your computer**—Learn about your computer features. See <u>Components on page 3</u> and <u>Navigating the screen on page 22</u> for additional information.
- **Find installed software**—Access a list of the software preinstalled on the computer: Select the **Start** button.

– or –

Right-click the **Start** button, and then select **Apps and Features**.

• **Back up your hard drive**—Create recovery discs or a recovery USB flash drive to back up your hard drive. See <u>Backup and recovery information on page 45</u>.

# **Finding information**

To locate resources that provide product details, how-to information, and more, use this table.

| Resource                                                                                                    | Contents                                                                                                    |  |
|----------------------------------------------------------------------------------------------------|----------------------------------------------------------------------------------------------------|--|
| Setup Instructions                                                                                                    | Overview of computer setup and features                                                                                                    |  |
| HP support                                                                                                    | Online chat with an HP technician                                                                                                    |  |
| For HP support, go to <a href="http://www.hp.com/support">http://www.hp.com/support</a> , and follow the instructions to find your product. | <ul> <li>Support telephone numbers</li> <li>Replacement parts videos (select products only)</li> <li>Maintenance and service guides</li> <li>HP service center locations</li> </ul> |  |
| Safety & Comfort Guide                                                                                                    | Proper workstation setup                                                                                                    |  |
| To access this guide:  Select the Start button, select HP Help and Support,                                                                 | <ul> <li>Guidelines for posture and work habits that increase your comfort<br/>and decrease your risk of injury</li> </ul>                                                          |  |
| and then select <b>HP Documentation</b> .                                                                                                   | Electrical and mechanical safety information                                                                                                    |  |
| - or -                                                                                                    |                                                                                                    |  |
| ▲ Go to <a href="http://www.hp.com/ergo">http://www.hp.com/ergo</a> .                                                                       |                                                                                                    |  |
| <b>IMPORTANT:</b> You must be connected to the Internet to access the latest version of the user guide.                                     |                                                                                                    |  |
| Regulatory, Safety and Environmental Notices                                                                                                | Important regulatory notices, including information about proper                                                                                                    |  |
| To access this document:                                                                                                    | battery disposal, if needed.                                                                                                    |  |
| Select the Start button, select HP Help and Support,<br>and then select HP Documentation.                                                   |                                                                                                    |  |
| Limited Warranty*                                                                                                    | Specific warranty information about this computer                                                                                                    |  |
| To access this document:                                                                                                    |                                                                                                    |  |
| Select the Start button, select HP Help and Support,<br>and then select HP Documentation.                                                   |                                                                                                    |  |
| - or -                                                                                                    |                                                                                                    |  |
| ▲ Go to <a href="http://www.hp.com/go/orderdocuments">http://www.hp.com/go/orderdocuments</a> .                                             |                                                                                                    |  |
| <b>IMPORTANT:</b> You must be connected to the Internet to access the latest version of the user guide.                                     |                                                                                                    |  |

\*You can find your HP Limited Warranty located with the user guides on your product and/or on the CD or DVD provided in the box. In some countries or regions, HP may provide a printed warranty in the box. For countries or regions where the warranty is not provided in printed format, you can request a copy from <a href="http://www.hp.com/go/orderdocuments">http://www.hp.com/go/orderdocuments</a>. For products purchased in Asia Pacific, you can write to HP at POD, PO Box 161, Kitchener Road Post Office, Singapore 912006. Include your product name, and your name, phone number, and postal address.

# 2 Components

Your computer features top-rated components. This chapter provides details about your components, where they're located, and how they work.

# **Locating hardware**

To find out what hardware is installed on your computer:

▲ Type device manager in the taskbar search box, and then select the **Device Manager** app.

A list displays all the devices installed on your computer.

For information about system hardware components and the system BIOS version number, select **Start**, select **HP**, and then select **HP System Information**.

# **Locating software**

To find out what software is installed on your computer:

Right-click the Start button, and then select Apps and Features.

# Right

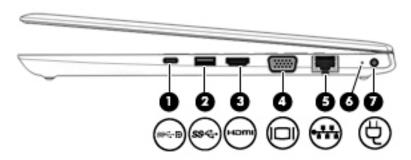

| Comp | onent |                                                                             | Description                                                                                                    |  |
|------|-------|-----------------------------------------------------------------------------|----------------------------------------------------------------------------------------------------|--|
| (1)  | ss⋲∙Đ | USB Type-C power connector port, SuperSpeed port, and DisplayPort connector | Connects an AC adapter that has a USB Type-C connector, supplying power to the computer and, if needed, charging the computer battery.                                                                     |  |
|      |       |                                                                             | – and –                                                                                                    |  |
|      |       |                                                                             | Connects a USB device that has a Type-C connector, such as a cell phone, camera, activity tracker, or smartwatch, and provides high-speed data transfer.                                                   |  |
|      |       |                                                                             | – and –                                                                                                    |  |
|      |       |                                                                             | Connects a display device that has a USB Type-C connector, providing DisplayPort output.                                                                                                    |  |
|      |       |                                                                             | <b>NOTE:</b> Cables and/or adapters (purchased separately) may be required.                                                                                                    |  |
| (2)  | ss€   | USB SuperSpeed port                                                         | Connects a USB device, such as a cell phone, camera, activity tracker, or smartwatch, and provides high-speed data transfer.                                                                               |  |
| (3)  | ноті  | HDMI port                                                                   | Connects an optional video or audio device, such as a high-<br>definition television, any compatible digital or audio<br>component, or a high-speed High Definition Multimedia<br>Interface (HDMI) device. |  |
| (4)  |       | VGA port                                                                    | Connects an external VGA monitor or projector.                                                                                                    |  |
| (5)  |       | RJ-45 (network) jack/status lights                                          | Connects a network cable.                                                                                                    |  |
|      | •***  |                                                                             | Green (left): The network is connected.                                                                                                    |  |
|      |       |                                                                             | Amber (right): Activity is occurring on the network.                                                                                                    |  |
| (6)  |       | Battery light                                                               | When AC power is connected:                                                                                                    |  |
|      |       |                                                                             | White: The battery charge is greater than 90 percent.                                                                                                    |  |
|      |       |                                                                             | Amber: The battery charge is from 0 to 90 percent.                                                                                                    |  |
|      |       |                                                                             | Off: The battery is not charging.                                                                                                    |  |
|      |       |                                                                             | When AC power is disconnected (battery not charging):                                                                                                    |  |
|      |       |                                                                             | <ul> <li>Blinking amber: The battery has reached a low battery<br/>level. When the battery has reached a critical battery level<br/>the battery light begins blinking rapidly.</li> </ul>                  |  |

| Component |   |                 | Description                                           |
|-----------|---|-----------------|-------------------------------------------------------|
|           |   |                 | <ul> <li>Off: The battery is not charging.</li> </ul> |
| (7)       | Ą | Power connector | Connects an AC adapter.                               |

# Left

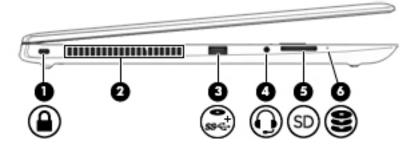

| Component |                     |                                                           | Description                                                                                                    |  |
|-----------|---------------------|-----------------------------------------------------------|----------------------------------------------------------------------------------------------------|--|
| (1)       | Ω                   | Security cable slot                                       | Attaches an optional security cable to the computer.                                                                                                    |  |
|           |                     |                                                           | <b>NOTE:</b> The security cable is designed to act as a deterrent, but it may not prevent the computer from being mishandled or stolen.                                                                                              |  |
| (2)       |                     | Vent                                                      | Enables airflow to cool internal components.                                                                                                    |  |
|           |                     |                                                           | <b>NOTE:</b> The computer fan starts up automatically to cool internal components and prevent overheating. It is normal for the internal fan to cycle on and off during routine operation.                                           |  |
| (3)       | ss <del>c.</del> †• | USB SuperSpeed powered port                               | Connects and supplies power to a USB device, such as a cell phone, camera, activity tracker, optical drive, or smartwatch, and provides high-speed data transfer.                                                                    |  |
| (4)       | O                   | Audio-out (headphone)/Audio-in (microphone)<br>combo jack | Connects optional powered stereo speakers, headphones, earbuds, a headset, or a television audio cable. Also connects an optional headset microphone. This jack does not support optional standalone microphones.                    |  |
|           |                     |                                                           | <b>WARNING!</b> To reduce the risk of personal injury, adjust the volume before putting on headphones, earbuds, or a headset. For additional safety information, refer to the <i>Regulatory, Safety, and Environmental Notices</i> . |  |
|           |                     |                                                           | To access this guide:                                                                                                    |  |
|           |                     |                                                           | Select the Start button, select HP Help and Support, and<br>then select HP Documentation.                                                                                                    |  |
|           |                     |                                                           | <b>NOTE:</b> When a device is connected to the jack, the computer speakers are disabled.                                                                                                    |  |
| (5)       | SD                  | Memory card reader                                        | Reads optional memory cards that store, manage, share, or access information.                                                                                                    |  |
|           |                     |                                                           | To insert a card:                                                                                                    |  |
|           |                     |                                                           | <ol> <li>Hold the card label-side up, with the connectors facing the<br/>computer.</li> </ol>                                                                                                    |  |
|           |                     |                                                           | <ol><li>Insert the card into the memory card reader, and then press<br/>in on the card until it is firmly seated.</li></ol>                                                                                                    |  |

To remove a card:

| Component |   |             | Description                                                              |
|-----------|---|-------------|--------------------------------------------------------------------------|
|           |   |             | Press in on the card, and then remove it from the memory<br>card reader. |
| (6)       | 8 | Drive light | Blinking white: The hard drive is being accessed.                        |

# **Display**

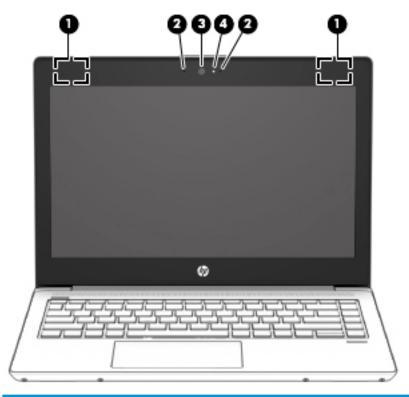

| Component |                                                  | Description                                                                                                    |  |
|-----------|--------------------------------------------------|----------------------------------------------------------------------------------------------------|--|
| (1)       | WLAN antennas* (select products only)            | Send and receive wireless signals to communicate with wireless local area networks (WLANs).                                                                                                    |  |
| (2)       | Internal microphones (1 or 2 depending on model) | Record sound.                                                                                                    |  |
| (3)       | Camera (select products only)                    | Allows you to video chat, record video, and record still images. To use your camera, see <u>Using a camera</u> ( <u>select products only</u> ) on page 25. Some cameras also allow a facial recognition logon to Windows, instead of a password logon.  NOTE: Camera functions vary depending on the camera hardware and software installed on your product. |  |
| (4)       | Camera light (select products only)              | On: The camera is in use.                                                                                                    |  |

<sup>\*</sup>The antennas are not visible from the outside of the computer. For optimal transmission, keep the areas immediately around the antennas free from obstructions.

For wireless regulatory notices, see the section of the *Regulatory, Safety, and Environmental Notices* that applies to your country or region.

To access this guide:

▲ Select the **Start** button, select **HP Help and Support** tab, and then select **HP Documentation**.

# **Keyboard area**

### TouchPad

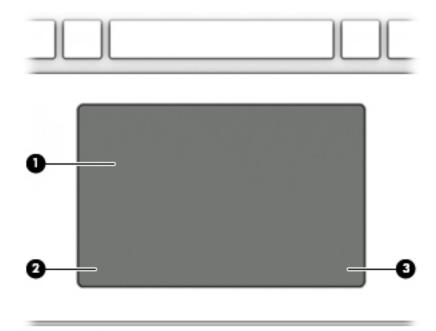

| Component |                       | Description                                                                     |
|-----------|-----------------------|---------------------------------------------------------------------------------|
| (1)       | TouchPad zone         | Reads your finger gestures to move the pointer or activate items on the screen. |
| (2)       | Left TouchPad button  | Functions like the left button on an external mouse.                            |
| (3)       | Right TouchPad button | Functions like the right button on an external mouse.                           |

# Lights

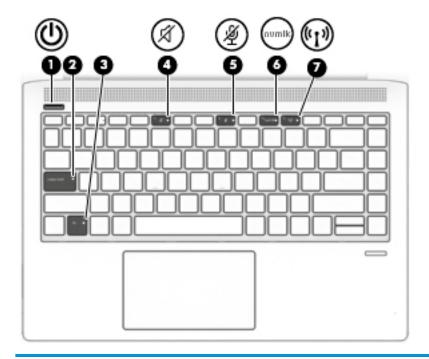

| Component |                    |                       | Description                                                                                                    |
|-----------|--------------------|-----------------------|----------------------------------------------------------------------------------------------------|
| (1)       | ds                 | Power light           | On: The computer is on.                                                                                                    |
|           | O                  |                       | <ul> <li>Blinking: The computer is in the Sleep state, a power-saving<br/>state. The computer shuts off power to the display and<br/>other unneeded components.</li> </ul> |
|           |                    |                       | Off: The computer is off.                                                                                                    |
| (2)       |                    | Caps lock light       | On: Caps lock is on, which switches the key input to all capital letters.                                                                                                  |
| (3)       |                    | Fn lock light         | On: The fn key is locked.                                                                                                    |
| (4)       | -2/                | Mute light            | On: Computer sound is off.                                                                                                    |
|           | X                  |                       | Off: Computer sound is on.                                                                                                    |
| (5)       | Ą                  | Microphone mute light | On: Microphone is off.                                                                                                    |
|           |                    |                       | Off: Microphone is on.                                                                                                    |
| (6)       | num lk             | Num lk light          | On: Num lock is on.                                                                                                    |
| (7)       | ( <sup>(1</sup> )) | Wireless light        | On: An integrated wireless device, such as a wireless local area network (WLAN) device and/or a Bluetooth® device, is on.                                                  |
|           |                    |                       | <b>NOTE:</b> On some models, the wireless light is amber when all wireless devices are off.                                                                                |

# Button, speakers, and fingerprint reader

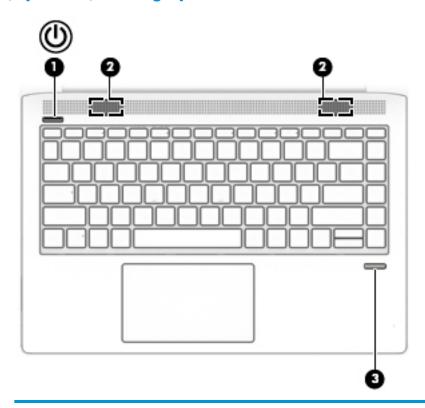

| Component |   |                                           | Description                                                                                                    |  |
|-----------|---|-------------------------------------------|----------------------------------------------------------------------------------------------------|--|
| (1)       | ψ | Power button                              | <ul> <li>When the computer is off, press the button to turn on the<br/>computer.</li> </ul>                                                                      |  |
|           |   |                                           | <ul> <li>When the computer is on, press the button briefly to initiate<br/>Sleep.</li> </ul>                                                                     |  |
|           |   |                                           | <ul> <li>When the computer is in the Sleep state, press the button<br/>briefly to exit Sleep (select products only).</li> </ul>                                  |  |
|           |   |                                           | <b>CAUTION:</b> Pressing and holding down the power button results in the loss of unsaved information.                                                           |  |
|           |   |                                           | If the computer has stopped responding and shutdown procedures are ineffective, press and hold the power button for at least 5 seconds to turn off the computer. |  |
|           |   |                                           | To learn more about your power settings, see your power options.                                                                                                 |  |
|           |   |                                           | ▲ Right-click the <b>Power meter</b> icon and then select                                                                                                    |  |
|           |   |                                           | Power Options.                                                                                                    |  |
| (2)       |   | Speakers (2)                              | Produce sound.                                                                                                    |  |
| (3)       |   | Fingerprint reader (select products only) | Allows a fingerprint logon to Windows, instead of a password logon.                                                                                              |  |
|           |   |                                           | To use the fingerprint reader, swipe the fingerprint reader<br>until it reads your fingerprint.                                                                  |  |

# **Special keys**

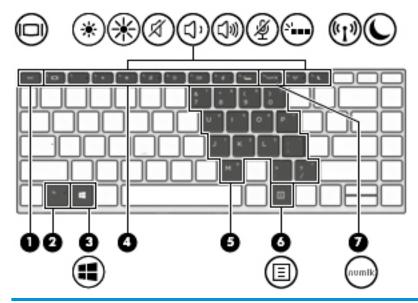

| Comp | Component |                         | Description                                                                                                    |
|------|-----------|-------------------------|----------------------------------------------------------------------------------------------------|
| (1)  |           | esc key                 | Displays system information when pressed in combination with the ${\sf fn}$ key.                                                                                                    |
| (2)  |           | fn key                  | Executes frequently used system functions when pressed in combination with another key. Such key combinations are called <i>hot keys</i> .                                                                                                    |
| (3)  | ••        | Windows key             | Opens the <b>Start</b> menu.                                                                                                    |
|      | ••        |                         | <b>NOTE:</b> Pressing the Windows key again will close the <b>Start</b> menu.                                                                                                    |
| (4)  |           | Action keys             | Execute frequently used system functions.                                                                                                    |
|      |           |                         | See Action keys on page 13.                                                                                                    |
| (5)  |           | Embedded numeric keypad | A numeric keypad superimposed over the keyboard alphabet keys. When num lk is pressed, the keypad can be used like an external numeric keypad. Each key on the keypad performs the function indicated by the icon in the upper-right corner of the key. |
|      |           |                         | <b>NOTE:</b> If the keypad function is active when the computer is turned off, that function is reinstated when the computer is turned back on.                                                                                                    |
| (6)  | Ξ         | Windows application key | Displays options for a selected object.                                                                                                    |
| (7)  |           | num lk key              | Alternates between the navigational and numeric functions on the embedded numeric keypad.                                                                                                    |

### **Action keys**

An action key performs the function indicated by the icon on the key. To determine which keys are on your product, see Special keys on page 12.

To use an action key, press and hold the key.

| lcon         | Description                                                                                                    |  |
|--------------|----------------------------------------------------------------------------------------------------|--|
|              | Switches the screen image among display devices connected to the system. For example, if a monitor is connected to the computer, repeatedly pressing the key alternates the screen image from computer display to monitor display to simultaneous display on both the computer and monitor. |  |
| *            | Decreases the screen brightness incrementally as long as you hold down the key.                                                                                                    |  |
| *            | Increases the screen brightness incrementally as long as you hold down the key.                                                                                                    |  |
| A            | Mutes or restores speaker sound.                                                                                                    |  |
| Δ,           | Decreases speaker volume incrementally while you hold down the key.                                                                                                    |  |
| <b>(</b> ))) | Increases speaker volume incrementally while you hold down the key.                                                                                                    |  |
| 瀏            | Mutes the microphone.                                                                                                    |  |
| N.           | Turns the keyboard backlight off or on (select products only).                                                                                                    |  |
|              | NOTE: To conserve battery power, turn off this feature.                                                                                                    |  |
| ((+))        | Turns the wireless feature on or off.                                                                                                    |  |
| .1.          | <b>NOTE:</b> A wireless network must be set up before a wireless connection is possible.                                                                                                    |  |
| C            | Initiates Sleep, which saves your information in system memory. The display and other system components turn off and power is conserved. To exit Sleep, briefly press the power button.                                                                                                    |  |
|              | <b>CAUTION:</b> To reduce the risk of information loss, save your work before initiating Sleep.                                                                                                    |  |

NOTE: The action key feature is enabled at the factory. You can disable this feature by pressing and holding the fn key and the left shift key. The fn lock light will turn on. After you have disabled the action key feature, you can still perform each function by pressing the fn key in combination with the appropriate action key.

# **Bottom**

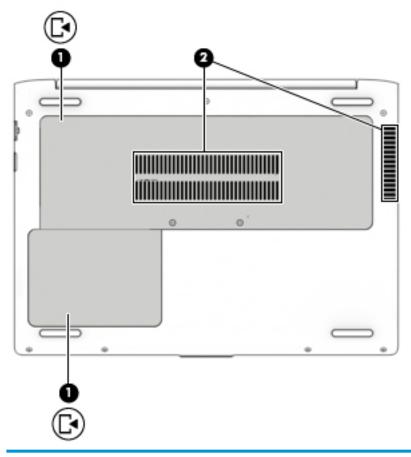

| Component |                   | Description                                                                                                    |  |
|-----------|-------------------|----------------------------------------------------------------------------------------------------|--|
| (1)       | Service doors (2) | Provide access to the hard drive bay, the WLAN module slot, and the memory module slots.                                                                                                    |  |
|           |                   | <b>CAUTION:</b> To prevent an unresponsive system, replace the wireless module only with a wireless module authorized for use in the computer by the governmental agency that regulates wireless devices in your country or region. If you replace the module and then receive a warning message, remove the module to restore computer functionality, and then contact support. |  |
| (2)       | Vents (2)         | Enable airflow to cool internal components.                                                                                                    |  |
|           |                   | <b>NOTE:</b> The computer fan starts up automatically to cool internal components and prevent overheating. It is normal for the internal fan to cycle on and off during routine operation.                                                                                                    |  |

### **Labels**

The labels affixed to the computer provide information you may need when you troubleshoot system problems or travel internationally with the computer. Labels may be in paper form or imprinted on the product.

- IMPORTANT: Check the following locations for the labels described in this section: the bottom of the computer, inside the battery bay, under the service door, on the back of the display, or on the bottom of a tablet kickstand.
  - Service label—Provides important information to identify your computer. When contacting support, you
    may be asked for the serial number, the product number, or the model number. Locate this information
    before you contact support.

Your service label will resemble one of the examples shown below. Refer to the illustration that most closely matches the service label on your computer.

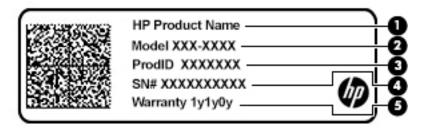

| Comp | Component       |  |
|------|-----------------|--|
| (1)  | HP product name |  |
| (2)  | Model number    |  |
| (3)  | Product ID      |  |
| (4)  | Serial number   |  |
| (5)  | Warranty period |  |

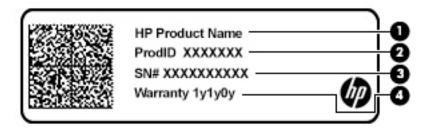

| Comp | Component       |  |  |
|------|-----------------|--|--|
| (1)  | HP product name |  |  |
| (2)  | Product ID      |  |  |

| Component |                 |  |
|-----------|-----------------|--|
| (3)       | Serial number   |  |
| (4)       | Warranty period |  |

- Regulatory label(s)—Provide(s) regulatory information about the computer.
- Wireless certification label(s)—Provide(s) information about optional wireless devices and the approval
  markings for the countries or regions in which the devices have been approved for use.

### 3 Network connections

Your computer can travel with you wherever you go. But even at home, you can explore the globe and access information from millions of websites using your computer and a wired or wireless network connection. This chapter will help you get connected to that world.

### **Connecting to a wireless network**

Your computer may be equipped with one or more of the following wireless devices:

- WLAN device—Connects the computer to wireless local area networks (commonly referred to as Wi-Fi
  networks, wireless LANs, or WLANs) in corporate offices, your home, and public places such as airports,
  restaurants, coffee shops, hotels, and universities. In a WLAN, the mobile wireless device in your
  computer communicates with a wireless router or a wireless access point.
- HP Mobile Broadband Module (select products only)—A wireless wide area network (WWAN) device that
  gives you wireless connectivity over a much larger area. Mobile network operators install base stations
  (similar to cell phone towers) throughout large geographic areas, effectively providing coverage across
  entire states, regions, or even countries.
- Bluetooth® device—Creates a personal area network (PAN) to connect to other Bluetooth-enabled
  devices such as computers, phones, printers, headsets, speakers, and cameras. In a PAN, each device
  communicates directly with other devices, and devices must be relatively close together—typically
  within 10 meters (approximately 33 feet) of each other.

### Using the wireless controls

You can control the wireless devices in your computer using one or more of these features:

- Wireless button (also called airplane mode key or wireless key) (referred to in this chapter as wireless button)
- Operating system controls

#### **Wireless button**

The computer may have a wireless button, one or more wireless devices, and one or two wireless lights. All the wireless devices on your computer are enabled at the factory.

The wireless light indicates the overall power state of your wireless devices, not the status of individual devices.

#### **Operating system controls**

The Network and Sharing Center allows you to set up a connection or network, connect to a network, and diagnose and repair network problems.

To use operating system controls:

- 1. Type control panel in the taskbar search box, and then select Control Panel.
- 2. Select **Network and Internet**, and then select **Network and Sharing Center**.

– or –

On the taskbar, select the network status icon, and then select Network & Internet settings.

### **Connecting to a WLAN**

NOTE: When you are setting up Internet access in your home, you must establish an account with an Internet service provider (ISP). To purchase Internet service and a modem, contact a local ISP. The ISP will help set up the modem, install a network cable to connect your wireless router to the modem, and test the Internet service.

To connect to a WLAN, follow these steps:

- 1. Be sure that the WLAN device is on.
- 2. On the taskbar, select the network status icon, and then connect to one of the available networks.

If the WLAN is a security-enabled WLAN, you are prompted to enter a security code. Enter the code, and then select **Next** to complete the connection.

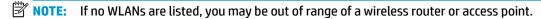

NOTE: If you do not see the WLAN you want to connect to:

 On the taskbar, right-click the network status icon, and then select Open Network & Internet settings.

– or –

On the taskbar, select the network status icon, and then select **Network & Internet settings**.

- 2. Under the Network & Internet Status section, select Network and Sharing Center.
- 3. Select Set up a new connection or network.

A list of options is displayed, allowing you to manually search for and connect to a network or to create a new network connection.

3. Follow the on-screen instructions to complete the connection.

After the connection is made, select the network status icon at the far right of the taskbar, to verify the name and status of the connection.

NOTE: The functional range (how far your wireless signals travel) depends on WLAN implementation, router manufacturer, and interference from other electronic devices or structural barriers such as walls and floors.

### Using Bluetooth wireless devices (select products only)

A Bluetooth device provides short-range wireless communications that replace the physical cable connections that traditionally link electronic devices such as the following:

- Computers (desktop, notebook)
- Phones (cellular, cordless, smartphone)
- Imaging devices (printer, camera)
- Audio devices (headset, speakers)
- Mouse
- External keyboard

#### **Connecting Bluetooth devices**

Before you can use a Bluetooth device, you must establish a Bluetooth connection.

- Type bluetooth in the taskbar search box, and then select Bluetooth and other devices settings.
- 2. Turn on Bluetooth, if it is not already turned on.
- Select **Add Bluetooth or other device**, and then in the **Add a device** dialog box, select **Bluetooth**. 3.
- Select your device from the list, and then follow the on-screen instructions.
- NOTE: If the device requires verification, a pairing code is displayed. On the device you are adding, follow the on-screen instructions to verify that the code on your device matches the pairing code. For more information, refer to the documentation provided with the device.
- NOTE: If your device does not appear in the list, be sure that Bluetooth on that device is turned on. Some devices may have additional requirements; refer to the documentation provided with the device.

### Connecting to a wired network

Select products may allow wired connections: local area network (LAN) and modem connection. A LAN connection uses a network cable and is much faster than a modem, which uses a telephone cable. Both cables are sold separately.

MARNING! To reduce the risk of electric shock, fire, or damage to the equipment, do not plug a modem cable or telephone cable into an RJ-45 (network) jack.

### Connecting to a local area network (LAN) (select products only)

Use a LAN connection if you want to connect the computer directly to a router in your home (instead of working wirelessly), or if you want to connect to an existing network at your office.

NOTE: A feature called HP LAN-Wireless Protection may be enabled on your computer. It closes your wireless (Wi-Fi) or WWAN connection when you connect directly to a LAN. For more information about HP LAN-Wireless Protection, see Using HP LAN-Wireless Protection (select products only) on page 20.

If there is no RJ-45 port on the computer, connecting to a LAN requires an 8-pin, RJ-45 network cable or an optional docking device or expansion product.

To connect the network cable, follow these steps:

Plug the network cable into the network jack (1) on the computer or on an optional docking device or expansion product.

- 2. Plug the other end of the network cable into a network wall jack (2) or router.
- NOTE: If the network cable contains noise suppression circuitry (3), which prevents interference from TV and radio reception, orient the circuitry end of the cable toward the computer.

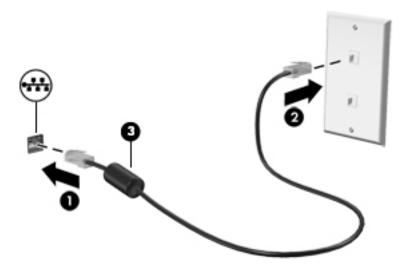

### **Using HP LAN-Wireless Protection (select products only)**

In a LAN environment, you can set HP LAN-Wireless Protection to safeguard your LAN network from unauthorized wireless access. When HP LAN-Wireless Protection is enabled, the WLAN (Wi-Fi) or WWAN connection is turned off when the computer is connected directly to a LAN.

#### **Turning on and customizing HP LAN-Wireless Protection**

- Connect a network cable to the network jack on the computer, or on an optional docking device or expansion product.
- Start Computer Setup (BIOS).
  - Computers or tablets with keyboards:
    - ▲ Turn on or restart the computer, and when the HP logo appears, press f10 to enter Computer Setup.
  - Tablets without keyboards:
    - ▲ Turn on or restart the tablet, and then quickly hold down the volume down button until the Startup menu is displayed. Tap **f10** to enter Computer Setup.
- Select Advanced, and then select Built-in Device Options.
- 4. Select the check box for LAN/WLAN Auto Switching and/or LAN/WWAN Auto Switching to turn off WLAN and/or WWAN connections when connected to a LAN network.
- To save your changes and exit Computer Setup, select Main, select Save Changes and Exit, and then select Yes.
- NOTE: If you are using arrow keys to highlight your choice, you must then press enter.

Your changes go into effect when the computer restarts.

# Using HP MAC Address Pass Through to identify your computer on a network (select products only)

MAC Address Pass Through provides a customizable way of identifying your computer and its communications on networks. This system MAC address provides unique identification even when your computer is connected through an Ethernet adapter. This address is enabled by default.

### **Customizing MAC Address Pass Through**

- Start Computer Setup (BIOS).
  - Computers or tablets with keyboards:
    - ▲ Turn on or restart the computer, and when the HP logo appears, press f10 to enter Computer Setup.
  - Tablets without keyboards:
    - ▲ Turn on or restart the tablet, and then quickly hold down the volume down button until the Startup menu is displayed. Tap **f10** to enter Computer Setup.
- Select Advanced, and then select MAC Address Pass Through.
- In the box to the right of Host Based MAC Address, select either System Address to enable MAC address Pass Through or Custom Address to customize the address.
- If you selected Custom, select MAC ADDRESS, enter your customized system MAC address, and then
  press enter to save the address.
- If the computer has an embedded LAN and you would like to use the embedded MAC address as the system MAC address, select Reuse Embedded LAN Address.
  - or –

Select Main, select Save Changes and Exit, and then select Yes.

NOTE: If you are using arrow keys to highlight your choice, you must then press enter.

Your changes go into effect when the computer restarts.

# **Navigating the screen**

You can navigate the computer screen in one or more of the following ways:

- Use touch gestures on the TouchPad
- Use an optional mouse or keyboard (purchased separately)
- Use a pointing stick

# **Using TouchPad gestures**

The TouchPad helps you navigate the computer screen and control the pointer using simple touch gestures. You can also use the left and right TouchPad buttons as you would use the corresponding buttons on an external mouse.

You can also customize gestures and view demonstrations of how they work. Type control panel in the taskbar search box, select Control Panel, and then select Hardware and Sound. Under Devices and Printers, select Mouse.

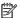

NOTE: Unless noted, gestures can be used on the TouchPad.

### **Tap**

Use the tap/double-tap gesture to select or open an item on the screen.

Point to an item on the screen, and then tap one finger on the TouchPad zone to select the item. Doubletap an item to open it.

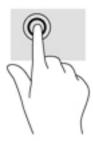

### Two-finger pinch zoom

Use the two-finger pinch zoom to zoom out or in on images or text.

- Zoom out by placing two fingers apart on the TouchPad zone and then moving your fingers together.
- Zoom in by placing two fingers together on the TouchPad zone and then moving your fingers apart.

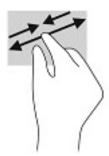

### Two-finger slide (TouchPad only)

Use the two-finger slide to move up, down, or sideways on a page or image.

• Place two fingers slightly apart on the TouchPad zone and then drag them up, down, left, or right.

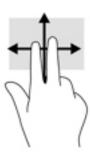

### Two-finger tap (TouchPad only)

Use the two-finger tap to open the menu for an object on the screen.

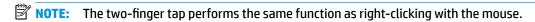

Tap two fingers on the TouchPad zone to open the options menu for the selected object.

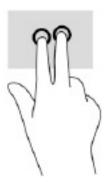

### Four-finger tap (TouchPad only)

Use the four-finger tap to open the action center.

Tap four fingers on the Touchpad to open the action center and view current settings and notifications.

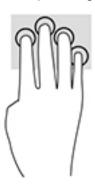

### Three-finger swipe (TouchPad only)

Use the three-finger swipe to view open windows and to switch between open windows and the desktop.

- Swipe 3 fingers away from you to see all open windows.
- Swipe 3 fingers toward you to show the desktop.
- Swipe 3 fingers left or right to switch between open windows.

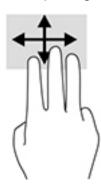

# Using an optional keyboard or mouse

An optional keyboard or mouse allows you to type, select items, scroll, and perform the same functions as you do using touch gestures. The keyboard also allows you to use action keys and hot keys to perform specific functions.

### 5 Entertainment features

Use your HP computer for business or pleasure to meet with others via the camera, mix audio and video, or connect external devices like a projector, monitor, TV, or speakers. See <a href="Components on page 3">Components on page 3</a> to locate the audio, video and camera features on your computer.

### Using a camera (select products only)

Your computer has a camera (integrated camera) that records video and captures photographs. Some models allow you to video conference and chat online using streaming video.

### **Using audio**

You can download and listen to music, stream audio content (including radio) from the web, record audio, or mix audio and video to create multimedia. You can also play music CDs on the computer (on select models) or attach an external optical drive to play CDs. To enhance your listening enjoyment, attach headphones or speakers.

#### **Connecting speakers**

You can attach wired speakers to your computer by connecting them to a USB port or to the audio-out (headphone)/audio-in (microphone) combo jack on your computer or on a docking station.

To connect wireless speakers to your computer, follow the device manufacturer's instructions. To connect high-definition speakers to the computer, see <a href="Setting up HDMI audio on page 29">Setting up HDMI audio on page 29</a>. Before connecting speakers, lower the volume setting.

### **Connecting headphones**

WARNING! To reduce the risk of personal injury, lower the volume setting before putting on headphones, earbuds, or a headset. For additional safety information, see the *Regulatory, Safety and Environmental Notices*.

To access this guide:

Select the Start button, select HP Help and Support, and then select HP Documentation.

You can connect wired headphones to the headphone jack or to the audio-out (headphone)/audio-in (microphone) combo jack on your computer.

To connect wireless headphones to your computer, follow the device manufacturer's instructions.

### Connecting headsets

WARNING! To reduce the risk of personal injury, lower the volume setting before putting on headphones, earbuds, or a headset. For additional safety information, see the Regulatory, Safety and Environmental Notices.

To access this guide:

Select the Start button, select HP Help and Support, and then select HP Documentation.

Headphones combined with a microphone are called headsets. You can connect wired headsets to the audio-out (headphone)/audio-in (microphone) combo jack on your computer.

To connect wireless headsets to your computer, follow the device manufacturer's instructions.

#### **Using sound settings**

Use sound settings to adjust system volume, change system sounds, or manage audio devices.

To view or change sound settings:

▲ Type control panel in the taskbar search box, select Control Panel, select Hardware and Sound, and then select Sound.

Your computer may include an enhanced sound system by Bang & Olufsen, DTS, Beats audio, or another provider. As a result, your computer may include advanced audio features that can be controlled through an audio control panel specific to your audio system.

Use the audio control panel to view and control audio settings.

▲ Type control panel in the taskbar search box, select Control Panel, select Hardware and Sound, and then select the audio control panel specific to your system.

### **Using video**

Your computer is a powerful video device that enables you to watch streaming video from your favorite websites and download video and movies to watch on your computer when you are not connected to a network.

To enhance your viewing enjoyment, use one of the video ports on the computer to connect an external monitor, projector, or TV.

IMPORTANT: Be sure that the external device is connected to the correct port on the computer, using the correct cable. Follow the device manufacturer's instructions.

### Connecting a DisplayPort device using a USB Type-C cable (select products only)

NOTE: To connect a USB Type-C DisplayPort device to your computer, you need a USB Type-C cable, purchased separately.

To see video or high-resolution display output on an external DisplayPort device, connect the DisplayPort device according to the following instructions:

 Connect one end of the USB Type-C cable to the USB Type-C power connector port, SuperSpeed port, and DisplayPort connector on the computer.

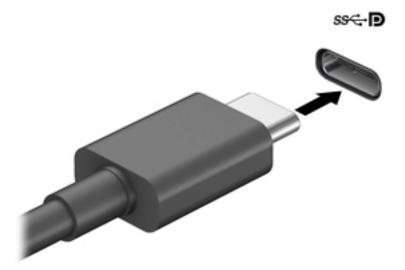

- 2. Connect the other end of the cable to the external DisplayPort device.
- 3. Press f1 to alternate the computer screen image between four display states:
  - **PC screen only:** View the screen image on the computer only.
  - **Duplicate:** View the screen image simultaneously on both the computer and external device.
  - Extend: View the screen image extended across both the computer and external device.
  - **Second screen only:** View the screen image on the external device only.

Each time you press f1 the display state changes.

NOTE: For best results, especially if you choose the "Extend" option, increase the screen resolution of the external device, as follows. Select the **Start** button, select **Settings**, and then select **System**. Under **Display**, select the appropriate resolution, and then select **Keep changes**.

### Connecting video devices by using a VGA cable (select products only)

NOTE: To connect a VGA video device to your computer, you need a VGA cable, purchased separately.

To see the computer screen image on an external VGA monitor or projected for a presentation, connect a monitor or projector to the computer's VGA port.

1. Connect the VGA cable from the monitor or projector to the VGA port on the computer as shown.

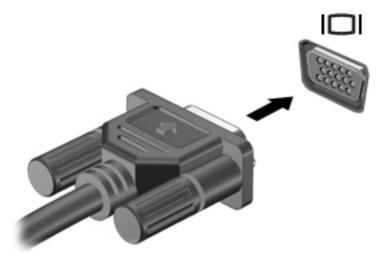

- 2. Press f1 to alternate the screen image between four display states:
  - **PC screen only:** View the screen image on the computer only.
  - Duplicate: View the screen image simultaneously on both the computer and the external device.
  - Extend: View the screen image extended across both the computer and the external device.
  - **Second screen only:** View the screen image on the external device only.

Each time you press f1, the display state changes.

NOTE: For best results, especially if you choose the "Extend" option, increase the screen resolution of the external device, as follows. Select the **Start** button, select **Settings**, and then select **System**. Under **Display**, select the appropriate resolution, and then select **Keep changes**.

### Connecting video devices using an HDMI cable (select products only)

NOTE: To connect an HDMI device to your computer, you need an HDMI cable, purchased separately.

To see the computer screen image on a high-definition TV or monitor, connect the high-definition device according to the following instructions:

1. Connect one end of the HDMI cable to the HDMI port on the computer.

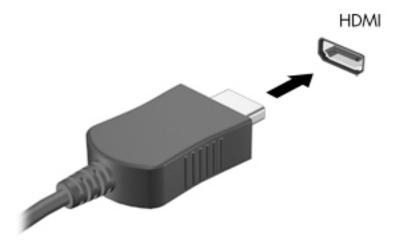

- 2. Connect the other end of the cable to the high-definition TV or monitor.
- 3. Press f1 to alternate the computer screen image between four display states:
  - PC screen only: View the screen image on the computer only.
  - Duplicate: View the screen image simultaneously on both the computer and the external device.
  - Extend: View the screen image extended across both the computer and the external device.
  - Second screen only: View the screen image on the external device only.

Each time you press f4, the display state changes.

NOTE: For best results, especially if you choose the "Extend" option, increase the screen resolution of the external device, as follows. Select the **Start** button, select **Settings**, and then select **System**. Under **Display**, select the appropriate resolution, and then select **Keep changes**.

#### **Setting up HDMI audio**

HDMI is the only video interface that supports high-definition video and audio. After you connect an HDMI TV to the computer, you can then turn on HDMI audio by following these steps:

- Right-click the Speakers icon in the notification area, at the far right of the taskbar, and then select Playback devices.
- 2. On the **Playback** tab, select the name of the digital output device.
- Select Set Default, and then select OK.

To return the audio stream to the computer speakers:

- Right-click the Speakers icon in the notification area, at the far right of the taskbar, and then select Playback devices.
- 2. On the Playback tab, select **Speakers**.
- Select Set Default, and then select OK.

### Discovering and connecting wired displays using MultiStream Transport

MultiStream Transport (MST) allows you to connect multiple wired display devices to your computer by connecting to the VGA port or DisplayPort connectors on your computer and also to the VGA port or DisplayPort connectors on a hub or an external docking station. You can connect in several ways, depending

on the type of graphics controller installed on your computer and whether or not your computer includes a built-in hub. Go to Device Manager to find out what hardware is installed on your computer.

▲ Type device manager in the taskbar search box, and then select the **Device Manager** app. A list displays all the devices installed on your computer.

#### Connect displays to computers with AMD or Nvidia graphics (with an optional hub)

- NOTE: With an AMD graphics controller and optional hub, you can connect up to 6 external display devices.
- NOTE: With an Nvidia graphics controller and optional hub, you can connect up to 4 external display devices.

To set up multiple display devices, follow these steps:

- Connect an external hub (purchased separately) to the DisplayPort (DP) connector on your computer, using a DP-to-DP cable (purchased separately). Be sure that the hub power adapter is connected to AC power.
- Connect your external display devices to the VGA port or DisplayPort connectors on the hub.
- 3. To see all of your connected display devices, type device manager in the taskbar search box, and then select the **Device Manager** app. If you don't see all of your connected displays, be sure that each is connected to the correct port on the hub.
  - NOTE: Multiple display choices include **Duplicate**, which mirrors your computer screen on all enabled display devices, or **Extend**, which spans your computer screen across all enabled display devices.

#### Connect displays to computers with Intel graphics (with an optional hub)

NOTE: With an Intel graphics controller and optional hub, you can connect up to 3 display devices.

To set up multiple display devices, follow these steps:

- 1. Connect an external hub (purchased separately) to the DisplayPort connector on your computer, using a DP-to-DP cable (purchased separately). Be sure that the hub power adapter is connected to AC power.
- 2. Connect your external display devices to the VGA port or DisplayPort connectors on the hub.
- 3. When Windows detects a monitor connected to the DP hub, the **DisplayPort Topology Notification** dialog box is displayed. Select the appropriate options to configure your displays. Multiple display choices include **Duplicate**, which mirrors your computer screen on all enabled display devices, or **Extend**, which extends the screen image across all enabled display devices.
- NOTE: If this dialog box does not appear, be sure that each external display device is connected to the correct port on the hub. Select the **Start** button, select **Settings**, and then select **System**. Under **Display**, select the appropriate resolution, and then select **Keep changes**.

#### Connect displays to computers with Intel graphics (with a built-in hub)

With your internal hub and Intel graphics controller, you can connect up to 3 display devices in the following configurations:

- Two 1920 × 1200 DisplayPort monitors connected to the computer and one 1920 × 1200 VGA monitor connected to an optional docking station
- One 2560 × 1600 DisplayPort monitor connected to the computer and one 1920 × 1200 VGA monitor connected to an optional docking station

To set up multiple display devices, follow these steps:

- Connect your external display devices to the VGA port or DisplayPort connectors on the computer base or the docking station.
- When Windows detects a monitor connected to the DisplayPort hub, the DisplayPort Topology Notification dialog box is displayed. Select the appropriate options to configure your displays. Multiple display choices include Duplicate, which mirrors your computer screen on all enabled display devices, or Extend, which extends the screen image across all enabled display devices.
- NOTE: If this dialog box does not appear, be sure that each external display device is connected to the correct port on the hub. Select the **Start** button, select **Settings**, and then select **System**. Under **Display**, select the appropriate resolution, and then select **Keep changes**.

# Discovering and connecting to Miracast-compatible wireless displays (select products only)

NOTE: To learn what type of display you have (Miracast-compatible or Intel WiDi), refer to the documentation that came with your TV or secondary display.

To discover and connect to Miracast-compatible wireless displays without leaving your current apps, follow the steps below.

To open Miracast:

Type project in the taskbar search box, and then select **Project to a second screen**. Select **Connect to a wireless display**, and then follow the on-screen instructions.

# Discovering and connecting to Intel WiDi certified displays (select Intel products only)

Use Intel WiDi to wirelessly project individual files such as photos, music, or videos, or to duplicate your entire computer screen to a TV or a secondary display device.

Intel WiDi, a premium Miracast solution, makes it easy and seamless to pair your secondary display device; provides for full-screen duplication; and improves speed, quality, and scaling.

To connect to Intel WiDi certified displays:

■ Type project in the taskbar search box, and then select Project to a second screen. Select Connect to a wireless display, and then follow the on-screen instructions.

To open Intel WiDi:

▲ Type Intel WiDi in the taskbar search box, and then select Intel WiDi.

### **Using data transfer**

Your computer is a powerful entertainment device that enables you to transfer photos, videos, and movies from your USB devices to view on your computer.

To enhance your viewing enjoyment, use one of the USB Type-C ports on the computer to connect a USB device, such as a cell phone, camera, activity tracker, or smartwatch, and transfer the files to your computer.

IMPORTANT: Be sure that the external device is connected to the correct port on the computer, using the correct cable. Follow the device manufacturer's instructions.

### Connecting devices to a USB Type-C port (select products only)

- NOTE: To connect a USB Type-C device to your computer, you need a USB Type-C cable, purchased separately.
  - 1. Connect one end of the USB Type-C cable to the USB Type-C port on the computer.

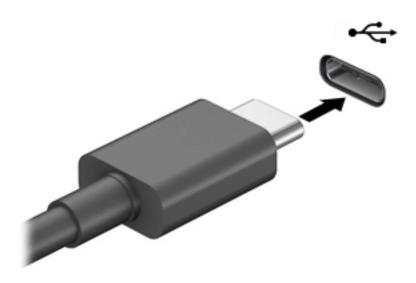

2. Connect the other end of the cable to the external device.

#### **Managing power** 6

Your computer can operate on either battery power or external power. When the computer is running on battery power and an external power source is not available to charge the battery, it is important to monitor and conserve the battery charge.

Some power management features described in this chapter may not be available on your computer.

### **Using Sleep**

CAUTION: To reduce the risk of possible audio and video degradation, loss of audio or video playback functionality, or loss of information, do not initiate Sleep while reading from or writing to a disc or an external media card.

Sleep is a Windows power-saving state. The Sleep state is automatically initiated after a period of inactivity. Your work is saved to memory, allowing you to resume your work very quickly. You can also initiate Sleep manually. For more information, see Initiating and exiting Sleep on page 33.

#### **Initiating and exiting Sleep**

You can initiate Sleep in any of the following ways:

- Select the **Start** button, select the **Power** icon, and then select **Sleep**.
- Press the Sleep hot key (select products only); for example, fn+f1 or fn+f12.
- Close the display (select products only).
- Briefly press the power button (select products only).

You can exit Sleep in any of the following ways:

- Briefly press the power button.
- If the computer is closed, raise the display (select products only).
- Press a key on the keyboard (select products only).
- Tap the TouchPad (select products only).

When the computer exits Sleep, your work returns to the screen.

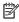

NOTE: If you have set a password to be required on exiting Sleep, you must enter your Windows password before your work returns to the screen.

### Shutting down (turning off) the computer

CAUTION: Unsaved information is lost when the computer shuts down. Be sure to save your work before shutting down the computer.

The Shut down command closes all open programs, including the operating system, and then turns off the display and the computer.

Shut down the computer when it will be unused and disconnected from external power for an extended period.

The recommended procedure is to use the Windows Shut down command.

NOTE: If the computer is in the Sleep state, first exit Sleep by briefly pressing the power button.

- 1. Save your work and close all open programs.
- 2. Select the **Start** button, select the **Power** icon, and then select **Shut down**.

If the computer is unresponsive and you are unable to use the preceding shutdown procedures, try the following emergency procedures in the sequence provided:

- Press ctrl+alt+delete, select the Power icon, and then select Shut down.
- Press and hold the power button for at least 10 seconds.

### **Using the Power icon and Power Options**

The Power icon is located on the Windows taskbar. The Power icon allows you to quickly access power settings and view the remaining battery charge.

To view the percentage of remaining battery charge, place the mouse pointer over the Power icon

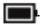

To use Power Options, right-click the Power icon \_\_\_\_\_\_, and then select Power Options.

Different Power icons indicate whether the computer is running on battery or external power. Placing the mouse pointer over the icon reveals a message if the battery has reached a low or critical battery level.

### Running on battery power

**WARNING!** To reduce potential safety issues, use only the battery provided with the computer, a replacement battery provided by HP, or a compatible battery purchased from HP.

When a charged battery is in the computer and the computer is not plugged into external power, the computer runs on battery power. When the computer is off and unplugged from external power, the battery in the computer slowly discharges. The computer displays a message when the battery reaches a low or critical battery level.

Computer battery life varies, depending on power management settings, programs running on the computer, screen brightness, external devices connected to the computer, and other factors.

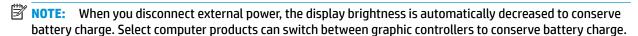

### **Using HP Fast Charge (select products only)**

The HP Fast Charge feature allows you to quickly charge your computer battery. Charging time may vary by +/- 10%. Depending on your computer model and the HP AC adapter provided with your computer, HP Fast Charge operates in one or more of the following ways:

- When the remaining battery charge is between zero and 50%, the battery will charge to 50% of full capacity in no more than 30 to 45 minutes, depending on your computer model.
- When the remaining battery charge is between zero and 90%, the battery will charge to 90% of full capacity in no more than 90 minutes.

To use HP Fast Charge, shut down your computer, and then connect the AC adapter to your computer and to external power.

#### Displaying battery charge

To view the percentage of remaining battery charge, place the mouse pointer over the **Power** icon

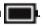

#### **Conserving battery power**

To conserve battery power and maximize battery life:

- Lower the brightness of the display.
- Turn off wireless devices when you are not using them.
- Disconnect unused external devices that are not plugged into an external power source, such as an external hard drive connected to a USB port.
- Stop, disable, or remove any external media cards that you are not using.
- Before you leave your work, initiate Sleep or shut down the computer.

#### **Identifying low battery levels**

When a battery that is the sole power source for the computer reaches a low or critical battery level, the following behavior occurs:

The battery light (select products only) indicates a low or critical battery level.

– or –

The Power icon shows a low or critical battery notification.

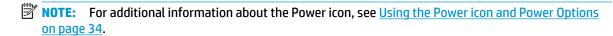

The computer takes the following actions for a critical battery level:

• If the computer is on or in the Sleep state, the computer remains briefly in the Sleep state and then shuts down and loses any unsaved information.

### Resolving a low battery level

#### Resolving a low battery level when external power is available

Connect one of the following to the computer and to external power:

- AC adapter
- Optional docking device or expansion product
- Optional power adapter purchased as an accessory from HP

#### Resolving a low battery level when no power source is available

Save your work and shut down the computer.

#### **Factory-sealed battery**

The battery[ies] in this product cannot be easily replaced by users themselves. Removing or replacing the battery could affect your warranty coverage. If a battery is no longer holding a charge, contact support.

### **Running on external power**

For information about connecting to external power, refer to the *Setup Instructions* poster provided in the computer box.

The computer does not use battery power when the computer is connected to external power with an approved AC adapter or an optional docking device or expansion product.

WARNING! To reduce potential safety issues, use only the AC adapter provided with the computer, a replacement AC adapter provided by HP, or a compatible AC adapter purchased from HP.

**MARNING!** Do not charge the computer battery while you are aboard aircraft.

Connect the computer to external power under any of the following conditions:

- When charging or calibrating a battery
- When installing or updating system software
- When updating the system BIOS
- When writing information to a disc (select products only)
- When running Disk Defragmenter on computers with internal hard drives
- When performing a backup or recovery

When you connect the computer to external power:

- The battery begins to charge.
- The screen brightness increases.
- The Power icon changes appearance.

When you disconnect external power:

- The computer switches to battery power.
- The screen brightness automatically decreases to conserve battery charge.
- The Power icon changes appearance.

# 7 Security

### Protecting the computer

Standard security features provided by the Windows operating system and the Windows Computer Setup utility (BIOS, which runs under any operating system) can protect your personal settings and data from a variety of risks.

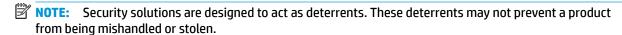

NOTE: Before you send your computer for service, back up and delete confidential files, and remove all password settings.

NOTE: Some features listed in this chapter may not be available on your computer.

| Computer risk                                                                                                    | Security feature                                                                   |
|----------------------------------------------------------------------------------------------------|------------------------------------------------------------------------------------|
| Unauthorized use of the computer                                                                                                    | BIOS power-on password                                                             |
| Unauthorized access to Computer Setup (BIOS)                                                                                                    | BIOS administrator password in Computer Setup*                                     |
| Unauthorized startup from an optional external optical drive (select products only), optional external hard drive (select products only), or internal network adapter | Boot options feature in Computer Setup*                                            |
| Unauthorized access to a Windows user account                                                                                                    | Windows user password                                                              |
| Unauthorized access to data                                                                                                    | Windows BitLocker                                                                  |
| Unauthorized removal of the computer                                                                                                    | Security cable slot (used with an optional security cable on select products only) |

<sup>\*</sup>Computer Setup is an embedded, ROM-based utility that can be used even when the operating system is not working or will not load. You can use a pointing device (TouchPad, pointing stick, or USB mouse) or the keyboard to navigate and make selections in Computer Setup.

### **Using passwords**

A password is a group of characters that you choose to secure your computer information. Several types of passwords can be set, depending on how you want to control access to your information. Passwords can be set in Windows or in Computer Setup, which is preinstalled on the computer.

- BIOS administrator and power-on passwords are set in Computer Setup and are managed by the system BIOS.
- Windows passwords are set only in the Windows operating system.

You can use the same password for a Computer Setup feature and for a Windows security feature.

Use the following tips for creating and saving passwords:

- When creating passwords, follow requirements set by the program.
- Do not use the same password for multiple applications or websites, and do not reuse your Windows password for any other application or website.
- Do not store passwords in a file on the computer.

The following tables list commonly used Windows and BIOS administrator passwords and describe their functions.

### **Setting passwords in Windows**

| Password                | Function                                                                                              |
|-------------------------|----------------------------------------------------------------------------------------------------|
| Administrator password* | Protects access to a Windows administrator-level account.                                             |
|                         | <b>NOTE:</b> Setting the Windows administrator password does not set the BIOS administrator password. |
| User password*          | Protects access to a Windows user account.                                                            |

#### **Setting passwords in Computer Setup**

| Password                                                              | Function                                                                                                    |  |
|-----------------------------------------------------------------------|----------------------------------------------------------------------------------------------------|--|
| BIOS administrator password*                                          | Protects access to Computer Setup.                                                                                                    |  |
|                                                                       | <b>NOTE:</b> If features have been enabled to prevent removing the BIOS administrator password, you may not be able to remove it until those features have been disabled. |  |
| Power-on password                                                     | <ul> <li>Must be entered each time you turn on or restart the computer.</li> </ul>                                                                                        |  |
|                                                                       | <ul> <li>If you forget your power-on password, you cannot turn on or<br/>restart the computer.</li> </ul>                                                                 |  |
| *For details about each of these passwords, see the following topics. |                                                                                                    |  |

### Managing a BIOS administrator password

To set, change, or delete this password, follow these steps:

#### Setting a new BIOS administrator password

- 1. Start Computer Setup.
  - Computers or tablets with keyboards:
    - ▲ Turn on or restart the computer, and when the HP logo appears, press f10 to enter Computer Setup.
  - Tablets without keyboards:

- ▲ Turn off the tablet. Press the power button in combination with the volume down button until the Startup menu is displayed, and then tap **f10** to enter Computer Setup.
- Select Security, select Create BIOS administrator password or Set Up BIOS administrator Password (select products only), and then press enter.
- **3.** When prompted, type a password.
- 4. When prompted, type the new password again to confirm.
- To save your changes and exit Computer Setup, select the Save icon and then follow the on-screen instructions.

- or -

Select Main, select Save Changes and Exit, and then press enter.

Your changes go into effect when the computer restarts.

#### **Changing a BIOS administrator password**

- Start Computer Setup.
  - Computers or tablets with keyboards:
    - ▲ Turn on or restart the computer, and when the HP logo appears, press f10 to enter Computer Setup.
  - Tablets without keyboards:
    - ▲ Turn off the tablet. Press the power button in combination with the volume down button until the Startup menu is displayed, and then tap **f10** to enter Computer Setup.
- **2.** Enter your current BIOS administrator password.
- Select Security, select Change BIOS administrator Password or Change Password (select products only), and then press enter.
- 4. When prompted, type your current password.
- 5. When prompted, type your new password.
- **6.** When prompted, type your new password again to confirm.
- To save your changes and exit Computer Setup, select the Save icon, and then follow the on-screen instructions.

- or -

Select Main, select Save Changes and Exit, and then press enter.

Your changes go into effect when the computer restarts.

#### Deleting a BIOS administrator password

- Start Computer Setup.
  - Computers or tablets with keyboards:
    - ▲ Turn on or restart the computer, and when the HP logo appears, press f10 to enter Computer Setup.
  - Tablets without keyboards:

- ▲ Turn off the tablet. Press the power button in combination with the volume down button until the Startup menu is displayed, and then tap **f10** to enter Computer Setup.
- 2. Enter your current BIOS administrator password.
- Select Security, select Change BIOS administrator Password or Change Password (select products only), and then press enter.
- 4. When prompted, type your current password.
- 5. When prompted for the new password, leave the field empty, and then press enter.
- When prompted to type your new password again, leave the field empty, and then press enter.
- To save your changes and exit Computer Setup, select the Save icon, and then follow the on-screen instructions.

- or -

Select Main, select Save Changes and Exit, and then press enter.

Your changes go into effect when the computer restarts.

#### **Entering a BIOS administrator password**

At the **BIOS administrator password** prompt, type your password (using the same kind of keys you used to set the password), and then press enter. After two unsuccessful attempts to enter the BIOS administrator password, you must restart the computer and try again.

### **Using antivirus software**

When you use the computer to access e-mail, a network, or the Internet, you potentially expose it to computer viruses. Computer viruses can disable the operating system, programs, or utilities, or cause them to function abnormally.

Antivirus software can detect most viruses, destroy them, and, in most cases, repair any damage they have caused. To provide ongoing protection against newly discovered viruses, antivirus software must be kept up to date.

Windows Defender is preinstalled on your computer. It is strongly recommended that you continue to use an antivirus program in order to fully protect your computer.

### **Using firewall software**

Firewalls are designed to prevent unauthorized access to a system or network. A firewall can be a software program you install on your computer and/or network, or it can be a solution made up of both hardware and software.

There are two types of firewalls to consider:

- Host-based firewalls—Software that protects only the computer it is installed on.
- Network-based firewalls—Installed between your DSL or cable modem and your home network to protect all the computers on the network.

When a firewall is installed on a system, all data sent to and from the system is monitored and compared with a set of user-defined security criteria. Any data that does not meet those criteria is blocked.

Your computer or networking equipment may already have a firewall installed. If not, firewall software solutions are available.

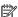

NOTE: Under some circumstances a firewall can block access to Internet games, interfere with printer or file sharing on a network, or block authorized e-mail attachments. To temporarily resolve the problem, disable the firewall, perform the task that you want to perform, and then reenable the firewall. To permanently resolve the problem, reconfigure the firewall.

## Using an optional security cable (select products only)

A security cable (purchased separately) is designed to act as a deterrent, but it may not prevent the computer from being mishandled or stolen. To connect a security cable to your computer, follow the device manufacturer's instructions.

### 8 Maintenance

It is important to perform regular maintenance to keep your computer in optimal condition. This chapter provides instructions for updating programs and drivers, steps to clean the computer, and tips for traveling with (or shipping) the computer.

### **Updating programs and drivers**

HP recommends that you update your programs and drivers on a regular basis. Updates can resolve issues and bring new features and options to your computer. For example, older graphics components might not work well with the most recent gaming software. Without the latest driver, you would not be getting the most out of your equipment.

Go to <a href="http://www.hp.com/support">http://www.hp.com/support</a> to download the latest versions of HP programs and drivers. In addition, register to receive automatic notifications when updates become available.

### **Cleaning your computer**

Use the following products to safely clean your computer:

- Dimethyl benzyl ammonium chloride 0.3 percent maximum concentration (for example, disposable wipes, which come in a variety of brands)
- Alcohol-free glass-cleaning fluid
- Solution of water and mild soap
- Dry microfiber cleaning cloth or a chamois (static-free cloth without oil)
- Static-free cloth wipes

CAUTION: Avoid strong cleaning solvents that can permanently damage your computer. If you are not sure that a cleaning product is safe for your computer, check the product contents to make sure that ingredients such as alcohol, acetone, ammonium chloride, methylene chloride, hydrogen peroxide, naphtha, and hydrocarbon solvents are not included in the product.

Fibrous materials, such as paper towels, can scratch the computer. Over time, dirt particles and cleaning agents can get trapped in the scratches.

### **Cleaning procedures**

Follow the procedures in this section to safely clean your computer.

⚠ WARNING! To prevent electric shock or damage to components, do not attempt to clean your computer while it is on.

- 1. Turn off the computer.
- 2. Disconnect AC power.
- Disconnect all powered external devices.

<u>AUTION:</u> To prevent damage to internal components, do not spray cleaning agents or liquids directly on any computer surface. Liquids dripped on the surface can permanently damage internal components.

#### Cleaning the display

Gently wipe the display using a soft, lint-free cloth moistened with an alcohol-free glass cleaner. Be sure that a display is dry before you close the computer.

#### Cleaning the sides or cover

To clean the sides or cover, use a soft microfiber cloth or chamois moistened with one of the cleaning solutions listed previously, or use an acceptable disposable wipe.

NOTE: When cleaning the cover of the computer, use a circular motion to aid in removing dirt and debris.

#### Cleaning the TouchPad, keyboard, or mouse (select products only)

MARNING! To reduce the risk of electric shock or damage to internal components, do not use a vacuum cleaner attachment to clean the keyboard. A vacuum cleaner can deposit household debris on the keyboard surface.

↑ CAUTION: To prevent damage to internal components, do not allow liquids to drip between the keys.

- To clean the TouchPad, keyboard, or mouse, use a soft microfiber cloth or a chamois moistened with one of the cleaning solutions listed previously or use an acceptable disposable wipe.
- To prevent keys from sticking and to remove dust, lint, and particles from the keyboard, use a can of compressed air with a straw extension.

### Traveling with or shipping your computer

If you have to travel with or ship your computer, follow these tips to keep your equipment safe.

- Prepare the computer for traveling or shipping:
  - Back up your information to an external drive.
  - Remove all discs and all external media cards, such as memory cards.
  - Turn off and then disconnect all external devices.
  - Shut down the computer.
- Take along a backup of your information. Keep the backup separate from the computer.
- When traveling by air, carry the computer as hand luggage; do not check it in with the rest of your luggage.
- CAUTION: Avoid exposing a drive to magnetic fields. Security devices with magnetic fields include airport walk-through devices and security wands. Airport conveyer belts and similar security devices that check carry-on baggage use X-rays instead of magnetism and do not damage drives.
- If you plan to use the computer during a flight, listen for the in-flight announcement that tells you when vou are allowed to use your computer. In-flight computer use is at the discretion of the airline.
- If you are shipping the computer or a drive, use suitable protective packaging and label the package "FRAGILE."
- The use of wireless devices may be restricted in some environments. Such restrictions may apply aboard aircraft, in hospitals, near explosives, and in hazardous locations. If you are uncertain of the policy that

applies to the use of a wireless device in your computer, ask for authorization to use your computer before you turn it on.

- If you are traveling internationally, follow these suggestions:
  - Check the computer-related customs regulations for each country or region on your itinerary.
  - Check the power cord and adapter requirements for each location in which you plan to use the computer. Voltage, frequency, and plug configurations vary.

**WARNING!** To reduce the risk of electric shock, fire, or damage to the equipment, do not attempt to power the computer with a voltage converter kit sold for appliances.

# **Backup and recovery information**

This chapter provides information on software to be used for backup and recovery. The information in this chapter is standard procedure for most Thin Client products.

HP ThinUpdate software is installed on Thin Client computers (select products only) to provide backup and recovery. If it is not installed on your computer, you can download it from <a href="http://www.hp.com/support">http://www.hp.com/support</a> (search for the Thin Client model and click on the **Drivers & software** section of the support page for that model. For information on using this software, refer to the Manuals section).

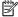

NOTE: HP recommends periodically going to the website to check for application updates.

### **Using HP ThinUpdate**

Use HP ThinUpdate software for the following purposes:

- Creating recovery media and backups
- Restoring and recovering your system
- Installing and updating software

# 10 Computer Setup (BIOS), TPM, and HP Sure Start

### **Using Computer Setup**

Computer Setup, or Basic Input/Output System (BIOS), controls communication between all the input and output devices on the system (such as disk drives, display, keyboard, mouse, and printer). Computer Setup includes settings for the types of devices installed, the startup sequence of the computer, and the amount of system and extended memory.

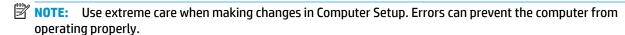

#### **Starting Computer Setup**

Turn on or restart the computer, and when the HP logo appears, press f10 to enter Computer Setup.

#### **Navigating and selecting in Computer Setup**

- To select a menu or a menu item, use the tab key and the keyboard arrow keys and then press enter, or
  use a pointing device to select the item.
- To scroll up and down, select the up arrow or the down arrow in the upper-right corner of the screen, or
  use the up arrow key or the down arrow key on the keyboard.
- To close open dialog boxes and return to the main Computer Setup screen, press esc, and then follow the on-screen instructions.

To exit Computer Setup, choose one of the following methods:

- To exit Computer Setup menus without saving your changes, select Main, select Ignore Changes and Exit, and then select Yes.
- NOTE: If you are using arrow keys to highlight your choice, you must then press enter.
- To save your changes and exit Computer Setup menus, select Main, select Save Changes and Exit, and then select Yes.
- NOTE: If you are using arrow keys to highlight your choice, you must then press enter.

Your changes go into effect when the computer restarts.

### **Restoring factory settings in Computer Setup**

NOTE: Restoring defaults will not change the hard drive mode.

To return all settings in Computer Setup to the values that were set at the factory, follow these steps:

- 1. Start Computer Setup. See <u>Starting Computer Setup on page 46</u>.
- Select Main, select Apply Factory Defaults and Exit, and then select Yes.
- NOTE: If you are using arrow keys to highlight your choice, you must then press enter.

NOTE: On select products, the selections may display Restore Defaults instead of Apply Factory **Defaults and Exit.** 

Your changes go into effect when the computer restarts.

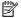

NOTE: Your password settings and security settings are not changed when you restore the factory settings.

#### **Updating the BIOS**

Updated versions of the BIOS may be available on the HP website.

Most BIOS updates on the HP website are packaged in compressed files called SoftPags.

Some download packages contain a file named Readme.txt, which contains information regarding installing and troubleshooting the file.

#### **Determining the BIOS version**

To decide whether you need to update Computer Setup (BIOS), first determine the BIOS version on your computer.

BIOS version information (also known as ROM date and System BIOS) can be accessed by pressing fn+esc (if you are already in Windows) or by using Computer Setup.

- Start Computer Setup. See Starting Computer Setup on page 46.
- 2. Select Main, and then select System Information.
- To exit Computer Setup menus without saving your changes, select Main, select Ignore Changes and Exit. and then select Yes.

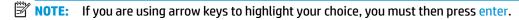

To check for later BIOS versions, see Downloading a BIOS update on page 47.

#### **Downloading a BIOS update**

CAUTION: To reduce the risk of damage to the computer or an unsuccessful installation, download and install a BIOS update only when the computer is connected to reliable external power using the AC adapter. Do not download or install a BIOS update while the computer is running on battery power, docked in an optional docking device, or connected to an optional power source. During the download and installation, follow these instructions:

Do not disconnect power on the computer by unplugging the power cord from the AC outlet.

Do not shut down the computer or initiate Sleep.

Do not insert, remove, connect, or disconnect any device, cable, or cord.

- To access HP Support, go to http://www.hp.com/support. Select **Find your product**, and then follow the on-screen instructions to access BIOS downloads.
- At the BIOS download area, follow these steps:
  - Identify the most recent BIOS update and compare it to the BIOS version currently installed on your computer. Make a note of the date, name, or other identifier. You may need this information to locate the update later, after it has been downloaded to your hard drive.
  - Follow the on-screen instructions to download your selection to the hard drive. b.

Make a note of the path to the location on your hard drive where the BIOS update is downloaded. You will need to access this path when you are ready to install the update.

NOTE: If you connect your computer to a network, consult the network administrator before installing any software updates, especially system BIOS updates.

BIOS installation procedures vary. Follow any instructions that are displayed on the screen after the download is complete. If no instructions are displayed, follow these steps:

- 1. Type file in the taskbar search box, and then select **File Explorer**.
- 2. Select your hard drive designation. The hard drive designation is typically Local Disk (C:).
- 3. Using the hard drive path you recorded earlier, open the folder that contains the update.
- Double-click the file that has an .exe extension (for example, *filename*.exe).
   The BIOS installation begins.
- 5. Complete the installation by following the on-screen instructions.
- NOTE: After a message on the screen reports a successful installation, you can delete the downloaded file from your hard drive.

#### Changing the boot order using the f9 prompt

To dynamically choose a boot device for the current startup sequence, follow these steps:

- 1. Access the Boot Device Options menu:
  - Turn on or restart the computer, and when the HP logo appears, press f9 to enter the Boot Device Options menu.
- 2. Select a boot device, press enter, and then follow the on-screen instructions.

### TPM BIOS settings (select products only)

IMPORTANT: Before enabling Trusted Platform Module (TPM) functionality on this system, you must ensure that your intended use of TPM complies with relevant local laws, regulations and policies, and approvals or licenses must be obtained if applicable. For any compliance issues arising from your operation/usage of TPM which violates the above mentioned requirement, you shall bear all the liabilities wholly and solely. HP will not be responsible for any related liabilities.

TPM provides additional security for your computer. You can modify the TPM settings in Computer Setup (BIOS).

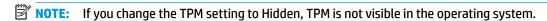

To access TPM settings in Computer Setup:

- 1. Start Computer Setup. See Starting Computer Setup on page 46.
- 2. Select **Security**, select **TPM Embedded Security**, and then follow the on-screen instructions.

### **Using HP Sure Start (select products only)**

Select computer models are configured with HP Sure Start, a technology that monitors the computer's BIOS for attacks or corruption. If the BIOS becomes corrupted or is attacked, HP Sure Start automatically restores the BIOS to its previously safe state, without user intervention.

HP Sure Start is configured and already enabled so that most users can use the HP Sure Start default configuration. The default configuration can be customized by advanced users.

To access the latest documentation on HP Sure Start, go to <a href="http://www.hp.com/support">http://www.hp.com/support</a>. Select **Find your** 

**product**, and then follow the on-screen instructions.

# 11 Using HP PC Hardware Diagnostics

### **Using HP PC Hardware Diagnostics Windows**

HP PC Hardware Diagnostics Windows is a Windows-based utility that allows you to run diagnostic tests to determine whether the computer hardware is functioning properly. The tool runs within the Windows operating system in order to diagnose hardware failures.

If HP PC Hardware Diagnostics Windows is not installed on your computer, first you must download and install it. To download HP PC Hardware Diagnostics Windows, see <a href="Downloading HP PC Hardware Diagnostics">Downloading HP PC Hardware Diagnostics</a> Windows on page 50.

After HP PC Hardware Diagnostics Windows is installed, follow these steps to access it from HP Help and Support.

- To access HP PC Hardware Diagnostics Windows from HP Help and Support:
  - a. Select the **Start** button, and then select **HP Help and Support**.
  - Right-click HP PC Hardware Diagnostics Windows, select More, and then select Run as administrator.
- 2. When the tool opens, select the type of diagnostic test you want to run, and then follow the on-screen instructions.
- NOTE: If you need to stop a diagnostic test at any time, select Cancel.
- 3. When HP PC Hardware Diagnostics Windows detects a failure that requires hardware replacement, a 24-digit Failure ID code is generated. For assistance in correcting the problem, contact support, and then provide the Failure ID code.

### **Downloading HP PC Hardware Diagnostics Windows**

- The HP PC Hardware Diagnostics Windows download instructions are provided in English only.
- You must use a Windows computer to download this tool because only .exe files are provided.

#### Downloading the latest HP PC Hardware Diagnostics Windows version

To download HP PC Hardware Diagnostics Windows, follow these steps:

- Go to http://www.hp.com/go/techcenter/pcdiags. The HP PC Diagnostics home page is displayed.
- In the HP PC Hardware Diagnostics section, select Download, and then select the installation location:
   To run the tool on your computer, download it to the computer desktop.
  - or –

To run the tool from a USB flash drive, download it to a USB flash drive.

3. Select Run.

#### Downloading HP Hardware Diagnostics Windows by product name or number (select products only)

NOTE: For some products, it may be necessary to download the software to a USB flash drive by using the product name or number.

To download HP PC Hardware Diagnostics Windows by product name or number (select products only), follow these steps:

- Go to http://www.hp.com/support.
- Select **Get software and drivers**, and then enter the product name or number.
- In the HP PC Hardware Diagnostics section, select Download, and then select the installation location:

To run the tool on your computer, download it to the computer desktop.

- or -

To run the tool from a USB flash drive, download it to a USB flash drive.

Select Run.

### **Installing HP PC Hardware Diagnostics Windows**

To install HP PC Hardware Diagnostics Windows, follow these steps:

Navigate to the folder on your computer or the flash drive where the .exe file was downloaded, doubleclick the .exe file. and then follow the on-screen instructions.

### **Using HP PC Hardware Diagnostics UEFI**

HP PC Hardware Diagnostics UEFI (Unified Extensible Firmware Interface) allows you to run diagnostic tests to determine whether the computer hardware is functioning properly. The tool runs outside the operating system so that it can isolate hardware failures from issues that are caused by the operating system or other software components.

If your PC will not boot into Windows, you can use HP PC Hardware Diagnostics UEFI to diagnose hardware

When HP PC Hardware Diagnostics UEFI detects a failure that requires hardware replacement, a 24-digit Failure ID code is generated. For assistance in correcting the problem, contact support, and provide the Failure ID code.

- NOTE: To start diagnostics on a convertible computer, your computer must be in notebook mode, and you must use the attached keyboard.
- NOTE: If you need to stop a diagnostic test, press esc.

### Starting HP PC Hardware Diagnostics UEFI

To start HP PC Hardware Diagnostics UEFI, follow these steps:

- Turn on or restart the computer, and guickly press esc.
- Press f2.

The BIOS searches three places for the diagnostic tools, in the following order:

Connected USB flash drive

- NOTE: To download the HP PC Hardware Diagnostics UEFI tool to a USB flash drive, see Downloading the latest HP PC Hardware Diagnostics UEFI version on page 52.
- b. Hard drive
- c. BIOS
- 3. When the diagnostic tool opens, select the type of diagnostic test you want to run, and then follow the on-screen instructions.

#### Downloading HP PC Hardware Diagnostics UEFI to a USB flash drive

Downloading HP PC Hardware Diagnostics UEFI to a USB flash drive can be useful in the following situations:

- HP PC Hardware Diagnostics UEFI is not included in the preinstall image.
- HP PC Hardware Diagnostics UEFI is not included in the HP Tool partition.
- The hard drive is damaged.

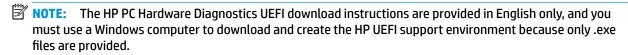

#### Downloading the latest HP PC Hardware Diagnostics UEFI version

To download the latest HP PC Hardware Diagnostics UEFI version to a USB flash drive:

- Go to <a href="http://www.hp.com/go/techcenter/pcdiags">http://www.hp.com/go/techcenter/pcdiags</a>. The HP PC Diagnostics home page is displayed.
- In the HP PC Hardware Diagnostics UEFI section, select Download UEFI Diagnostics, and then select Run.

#### Downloading HP PC Hardware Diagnostics UEFI by product name or number (select products only)

NOTE: For some products, it may be necessary to download the software to a USB flash drive by using the product name or number.

To download HP PC Hardware Diagnostics UEFI by product name or number (select products only) to a USB flash drive:

- **1.** Go to http://www.hp.com/support.
- 2. Enter the product name or number, select your computer, and then select your operating system.
- In the Diagnostics section, follow the on-screen instructions to select and download the specific UEFI Diagnostics version for your computer.

# Using Remote HP PC Hardware Diagnostics UEFI settings (select products only)

Remote HP PC Hardware Diagnostics UEFI is a firmware (BIOS) feature that downloads HP PC Hardware Diagnostics UEFI to your computer. It can then execute the diagnostics on your computer, and it may upload results to a preconfigured server. For more information on Remote HP PC Hardware Diagnostics UEFI, go to <a href="http://www.hp.com/go/techcenter/pcdiags">http://www.hp.com/go/techcenter/pcdiags</a>, and then select **Find out more**.

#### **Downloading Remote HP PC Hardware Diagnostics UEFI**

NOTE: HP Remote PC Hardware Diagnostics UEFI is also available as a Softpaq that can be downloaded to a server.

#### Downloading the latest Remote HP PC Hardware Diagnostics UEFI version

To download the latest Remote HP PC Hardware Diagnostics UEFI version, follow these steps:

- Go to <a href="http://www.hp.com/go/techcenter/pcdiags">http://www.hp.com/go/techcenter/pcdiags</a>. The HP PC Diagnostics home page is displayed.
- In the HP PC Hardware Diagnostics UEFI section, select Download Remote Diagnostics, and then select Run.

#### Downloading Remote HP PC Hardware Diagnostics UEFI by product name or number

NOTE: For some products, it may be necessary to download the software by using the product name or number.

To download HP Remote PC Hardware Diagnostics UEFI by product name or number, follow these steps:

- 1. Go to http://www.hp.com/support.
- 2. Select **Get software and drivers**, enter the product name or number, select your computer, and then select your operating system.
- In the Diagnostics section, follow the on-screen instructions to select and download the Remote UEFI version for the product.

#### **Customizing Remote HP PC Hardware Diagnostics UEFI settings**

Using the Remote HP PC Hardware Diagnostics setting in Computer Setup (BIOS), you can perform the following customizations:

- Set a schedule for running diagnostics unattended. You can also start diagnostics immediately in interactive mode by selecting Execute Remote HP PC Hardware Diagnostics.
- Set the location for downloading the diagnostic tools. This feature provides access to the tools from the HP website or from a server that has been preconfigured for use. Your computer does not require the traditional local storage (such as a disk drive or USB flash drive) to run remote diagnostics.
- Set a location for storing the test results. You can also set the user name and password settings used for uploads.
- Display status information about the diagnostics run previously.

To customize Remote HP PC Hardware Diagnostics UEFI settings, follow these steps:

- 1. Turn on or restart the computer, and when the HP logo appears, press f10 to enter Computer Setup.
- Select Advanced, and then select Settings.
- 3. Make your customization selections.
- Select Main, and then Save Changes and Exit to save your settings.

Your changes take effect when the computer restarts.

# 12 Specifications

### **Input power**

The power information in this section may be helpful if you plan to travel internationally with the computer.

The computer operates on DC power, which can be supplied by an AC or a DC power source. The AC power source must be rated at 100-240 V, 50-60 Hz. Although the computer can be powered from a standalone DC power source, it should be powered only with an AC adapter or a DC power source supplied and approved by HP for use with this computer.

The computer can operate on DC power within the following specifications. The voltage and current for your computer is located on the regulatory label.

| Input Power                   | Rating                                                                                                    |
|-------------------------------|----------------------------------------------------------------------------------------------------|
| Operating voltage and current | 5 V dc @ 2 A / 12 V dc @ 3 A /15 V dc @ 3 A – 45 W USB-C                                                             |
|                               | 5 V dc @ 3 A / 9 V dc @ 3 A / 12 V dc @ 3.75 A /15 V dc @ 3 A – 45<br>W USB-C                                        |
|                               | 5 V dc @ 3 A / 9 V dc @ 3 A / 10 V dc @ 3.75 A / 12 V dc @ 3.75 A /<br>15 V dc @ 3 A / 20 V dc @ 2.25 A – 45 W USB-C |
|                               | 5 V dc @ 3 A / 9 V dc @ 3 A / 12 V dc @ 5 A / 15 V dc @ 4.33 A / 20<br>V dc @ 3.25 A – 65 W USB-C                    |
|                               | 5 V dc @ 3 A / 9 V dc @ 3A / 10 V dc @ 5 A / 12 V dc @ 5 A / 15 V dc<br>@ 4.33 A / 20 V dc @ 3.25 A – 65 W USB-C     |
|                               | 5 V dc @ 3 A / 9 V dc @ 3 A / 10 V dc @ 5 A / 12 V dc @ 5 A / 15 V dc<br>@ 5 A / 20 V dc @ 4.5 A – 90 W USB-C        |
|                               | 19.5 V dc @ 2.31 A – 45 W                                                                                            |
|                               | 19.5 V dc @ 3.33 A – 65 W                                                                                            |
|                               | 19.5 V dc @ 4.62 A – 90 W                                                                                            |
|                               | 19.5 V dc @ 6.15 A – 120 W                                                                                           |
|                               | 19.5 V dc @ 6.9 A – 135 W                                                                                            |
|                               | 19.5 V dc @ 7.70 A – 150 W                                                                                           |
|                               | 19.5 V dc @ 10.3 A – 200 W                                                                                           |
|                               | 19.5 V dc @ 11.8 A – 230 W                                                                                           |
|                               | 19.5 V dc @ 16.92 A – 330 W                                                                                          |

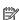

NOTE: This product is designed for IT power systems in Norway with phase-to-phase voltage not exceeding 240 V rms.

# **Operating environment**

| Factor                              | Metric            | U.S.                |
|-------------------------------------|-------------------|---------------------|
| Temperature                         |                   |                     |
| Operating (writing to optical disc) | 5°C to 35°C       | 41°F to 95°F        |
| Nonoperating                        | -20°C to 60°C     | -4°F to 140°F       |
| Relative humidity (noncondensing)   |                   |                     |
| Operating                           | 10% to 90%        | 10% to 90%          |
| Nonoperating                        | 5% to 95%         | 5% to 95%           |
| Maximum altitude (unpressurized)    |                   |                     |
| Operating                           | -15 m to 3,048 m  | -50 ft to 10,000 ft |
| Nonoperating                        | -15 m to 12,192 m | -50 ft to 40,000 ft |

# 13 Electrostatic discharge

Electrostatic discharge is the release of static electricity when two objects come into contact—for example, the shock you receive when you walk across the carpet and touch a metal door knob.

A discharge of static electricity from fingers or other electrostatic conductors may damage electronic components.

To prevent damage to the computer, damage to a drive, or loss of information, observe these precautions:

- If removal or installation instructions direct you to unplug the computer, first be sure that it is properly grounded.
- Keep components in their electrostatic-safe containers until you are ready to install them.
- Avoid touching pins, leads, and circuitry. Handle electronic components as little as possible.
- Use nonmagnetic tools.
- Before handling components, discharge static electricity by touching an unpainted metal surface.
- If you remove a component, place it in an electrostatic-safe container.

## 14 Accessibility

### **Accessibility**

HP is working to weave diversity, inclusion and work/life into the fabric of our company, so it is reflected in everything we do. Here are some examples of how we are putting differences to work to create an inclusive environment focused on connecting people to the power of technology throughout the world.

#### Finding the technology tools you need

Technology can unleash your human potential. Assistive technology removes barriers and helps you create independence at home, at work, and in the community. Assistive technology helps increase, maintain, and improve the functional capabilities of electronic and information technology. For more information, see Finding the best assistive technology on page 58.

#### **Our commitment**

HP is committed to providing products and services that are accessible for people with disabilities. This commitment supports our company's diversity objectives and helps us ensure that the benefits of technology are available to all.

Our accessibility goal is to design, produce, and market products and services that can be effectively used by everyone, including people with disabilities, either on a stand-alone basis or with appropriate assistive devices.

To achieve our goal, this Accessibility Policy establishes seven key objectives to guide our actions as a company. All HP managers and employees are expected to support these objectives and their implementation in accordance with their roles and responsibilities:

- Raise the level of awareness of accessibility issues within our company, and provide our employees with the training they need to design, produce, market, and deliver accessible products and services.
- Develop accessibility guidelines for products and services, and hold product development groups accountable for implementing these guidelines where competitively, technically, and economically feasible.
- Involve people with disabilities in the development of accessibility guidelines, and in the design and testing of products and services.
- Document accessibility features and make information about our products and services publicly available in an accessible form.
- Establish relationships with leading assistive technology and solution providers.
- Support internal and external research and development that will improve assistive technology relevant to our products and services.
- Support and contribute to industry standards and guidelines for accessibility.

### **International Association of Accessibility Professionals (IAAP)**

IAAP is a not-for-profit association focused on advancing the accessibility profession through networking, education, and certification. The objective is to help accessibility professionals develop and advance their careers and to better enable organizations to integrate accessibility into their products and infrastructure.

HP is a founding member, and we joined to participate with other organizations to advance the field of accessibility. This commitment supports our company's accessibility goal of designing, producing, and marketing products and services that can be effectively used by people with disabilities.

IAAP will make our profession strong by globally connecting individuals, students, and organizations to learn from one another. If you are interested in learning more, go to <a href="http://www.accessibilityassociation.org">http://www.accessibilityassociation.org</a> to join the online community, sign up for newsletters, and learn about membership options.

#### Finding the best assistive technology

Everyone, including people with disabilities or age-related limitations, should be able to communicate, express themselves, and connect with the world using technology. HP is committed to increasing accessibility awareness within HP and with our customers and partners. Whether it's large fonts that are easy on the eyes, voice recognition that lets you give your hands a rest, or any other assistive technology to help with your specific situation—a variety of assistive technologies make HP products easier to use. How do you choose?

#### **Assessing your needs**

Technology can unleash your potential. Assistive technology removes barriers and helps you create independence at home, at work, and in the community. Assistive technology (AT) helps increase, maintain, and improve the functional capabilities of electronic and information technology.

You may choose from many AT products. Your AT assessment should allow you to evaluate several products, answer your questions, and facilitate your selection of the best solution for your situation. You will find that professionals qualified to do AT assessments come from many fields, including those licensed or certified in physical therapy, occupational therapy, speech/language pathology, and other areas of expertise. Others, while not certified or licensed, may also provide evaluation information. You will want to ask about the individual's experience, expertise, and fees to determine if they are appropriate for your needs.

#### **Accessibility for HP products**

The following links provide information on accessibility features and assistive technology, if applicable, included in various HP products. These resources will help you select the specific assistive technology features and product(s) most appropriate for your situation.

- HP Elite x3–Accessibility Options (Windows 10 Mobile)
- HP PCs-Windows 7 Accessibility Options
- HP PCs-Windows 8 Accessibility Options
- HP PC's-Windows 10 Accessibility Options
- HP Slate 7 Tablets—Enabling Accessibility Features on Your HP Tablet (Android 4.1/Jelly Bean)
- HP SlateBook PCs-Enabling Accessibility Features (Android 4.3,4.2/Jelly Bean)
- HP Chromebook PCs-Enabling Accessibility Features on Your HP Chromebook or Chromebox (Chrome OS)
- HP Shopping—peripherals for HP products

If you need additional support with the accessibility features on your HP product, see <u>Contacting support</u> on page 63.

Additional links to external partners and suppliers that may provide additional assistance:

- Microsoft Accessibility information (Windows 7, Windows 8, Windows 10, Microsoft Office)
- Google Products accessibility information (Android, Chrome, Google Apps)

- Assistive Technologies sorted by impairment type
- Assistive Technologies sorted by product type
- Assistive Technology vendors with product descriptions
- Assistive Technology Industry Association (ATIA)

### **Standards and legislation**

#### **Standards**

Section 508 of the Federal Acquisition Regulation (FAR) standards was created by the US Access Board to address access to information and communication technology (ICT) for people with physical, sensory, or cognitive disabilities. The standards contain technical criteria specific to various types of technologies, as well as performance-based requirements which focus on functional capabilities of covered products. Specific criteria cover software applications and operating systems, web-based information and applications, computers, telecommunications products, video and multi-media, and self-contained closed products.

#### Mandate 376 - EN 301 549

The EN 301 549 standard was created by the European Union within Mandate 376 as the basis for an online toolkit for public procurement of ICT products. The standard specifies the functional accessibility requirements applicable to ICT products and services, together with a description of the test procedures and evaluation methodology for each accessibility requirement.

#### **Web Content Accessibility Guidelines (WCAG)**

Web Content Accessibility Guidelines (WCAG) from the W3C's Web Accessibility Initiative (WAI) helps web designers and developers create sites that better meet the needs of people with disabilities or age-related limitations. WCAG advances accessibility across the full range of web content (text, images, audio, and video) and web applications. WCAG can be precisely tested, is easy to understand and use, and allows web developers flexibility for innovation. WCAG 2.0 has also been approved as <a href="MSCAG-2016-05016">ISO/IEC 40500:2012</a>.

WCAG specifically addresses barriers to accessing the web experienced by people with visual, auditory, physical, cognitive, and neurological disabilities, and by older web users with accessibility needs. WCAG 2.0 provides characteristics of accessible content:

- Perceivable (for instance, by addressing text alternatives for images, captions for audio, adaptability of presentation, and color contrast)
- **Operable** (by addressing keyboard access, color contrast, timing of input, seizure avoidance, and navigability)
- Understandable (by addressing readability, predictability, and input assistance)
- Robust (for instance, by addressing compatibility with assistive technologies)

#### **Legislation and regulations**

Accessibility of IT and information has become an area of increasing legislative importance. This section provides links to information on key legislation, regulations, and standards.

- United States
- Canada
- Europe

- **United Kingdom**
- Australia
- Worldwide

#### **United States**

Section 508 of the Rehabilitation Act specifies that agencies must identify which standards apply to the procurement of ICT, perform market research to determine the availability of accessible products and services, and document the results of their market research. The following resources provide assistance in meeting Section 508 requirements:

- www.section508.gov
- **Buy Accessible**

The U.S. Access Board is currently updating the Section 508 standards. This effort will address new technologies and other areas where the standards need to be modified. For more information, go to Section 508 Refresh.

Section 255 of the Telecommunications Act requires telecommunications products and services to be accessible to people with disabilities. FCC rules cover all hardware and software telephone network equipment and telecommunications equipment used in the home or office. Such equipment includes telephones, wireless handsets, fax machines, answering machines, and pagers. FCC rules also cover basic and special telecommunications services, including regular telephone calls, call waiting, speed dialing, call forwarding, computer-provided directory assistance, call monitoring, caller identification, call tracing, and repeat dialing, as well as voice mail and interactive voice response systems that provide callers with menus of choices. For more information, go to Federal Communication Commission Section 255 information.

#### 21st Century Communications and Video Accessibility Act (CVAA)

The CVAA updates federal communications law to increase the access of persons with disabilities to modern communications, updating accessibility laws enacted in the 1980s and 1990s to include new digital, broadband, and mobile innovations. Regulations are enforced by the FCC and documented as 47 CFR Part 14 and Part 79.

FCC Guide on the CVAA

Other U.S. legislation and initiatives

Americans with Disabilities Act (ADA), Telecommunications Act, the Rehabilitation Act and others

#### Canada

The Accessibility for Ontarians with Disabilities Act was established to develop and implement accessibility standards to make goods, services, and facilities accessible to Ontarians with disabilities and to provide for the involvement of persons with disabilities in the development of the accessibility standards. The first standard of the AODA is the customer service standard; however, standards for transportation, employment, and information and communication are also being developed. The AODA applies to the Government of Ontario, the Legislative Assembly, every designated public sector organization, and to every other person or organization that provides goods, services, or facilities to the public or other third parties and that has at least one employee in Ontario; and accessibility measures must be implemented on or before January 1, 2025. For more information, go to Accessibility for Ontarians with Disability Act (AODA).

#### **Europe**

EU Mandate 376 ETSI Technical Report ETSI DTR 102 612: "Human Factors (HF); European accessibility requirements for public procurement of products and services in the ICT domain (European Commission Mandate M 376, Phase 1)" has been released.

Background: The three European Standardization Organizations have set up two parallel project teams to carry out the work specified in the European Commission "Mandate 376 to CEN, CENELEC and ETSI, in Support of Accessibility Requirements for Public Procurement of Products and Services in the ICT Domain."

ETSI TC Human Factors Specialist Task Force 333 has developed ETSI DTR 102 612. Further details about the work performed by STF333 (e.g., Terms of Reference, specification of the detailed work tasks, time plan for the work, previous drafts, listing of comments received and means to contact the task force) can be found at the Special Task Force 333.

The parts relating to the assessment of suitable testing and conformity schemes were carried out by a parallel project, detailed in CEN BT/WG185/PT. For further information, go to the CEN project team website. The two projects are closely coordinated.

- CEN project team
- European Commission mandate for e-accessibility (PDF 46KB)

#### **United Kingdom**

The Disability Discrimination Act of 1995 (DDA) was enacted to ensure that websites are accessible to blind and disabled users in the United Kingdom.

W3C UK Policies

#### **Australia**

The Australian government has announced their plan to implement Web Content Accessibility Guidelines 2.0.

All Australian government websites will require Level A compliance by 2012, and Double A by 2015. The new standard replaces WCAG 1.0, which was introduced as a mandated requirement for agencies in 2000.

#### Worldwide

- JTC1 Special Working Group on Accessibility (SWG-A)
- G3ict: The Global Initiative for Inclusive ICT
- Italian accessibility legislation
- W3C Web Accessibility Initiative (WAI)

### **Useful accessibility resources and links**

The following organizations may be good resources for information about disabilities and age-related limitations.

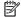

NOTE: This is not an exhaustive list. These organizations are provided for informational purposes only. HP assumes no responsibility for information or contacts you may encounter on the Internet. Listing on this page does not imply endorsement by HP.

#### **Organizations**

- American Association of People with Disabilities (AAPD)
- The Association of Assistive Technology Act Programs (ATAP)
- Hearing Loss Association of America (HLAA)
- Information Technology Technical Assistance and Training Center (ITTATC)
- Lighthouse International
- National Association of the Deaf
- National Federation of the Blind
- Rehabilitation Engineering & Assistive Technology Society of North America (RESNA)
- Telecommunications for the Deaf and Hard of Hearing, Inc. (TDI)
- W3C Web Accessibility Initiative (WAI)

#### **Educational institutions**

- California State University, Northridge, Center on Disabilities (CSUN)
- University of Wisconsin Madison, Trace Center
- University of Minnesota computer accommodations program

#### Other disability resources

- ADA (Americans with Disabilities Act) Technical Assistance Program
- **Business & Disability network**
- EnableMart
- **European Disability Forum**
- Job Accommodation Network
- Microsoft Enable
- U.S. Department of Justice A Guide to disability rights Laws

#### **HP links**

Our contact webform

HP comfort and safety guide

HP public sector sales

### **Contacting support**

### NOTE: Support is in English only.

- Customers who are deaf or hard of hearing that have questions about technical support or accessibility of HP products:
  - Use TRS/VRS/WebCapTel to call (877) 656-7058 Monday through Friday, 6 a.m. to 9 p.m. Mountain Time
- Customers with other disabilities or age-related limitations who have questions about technical support or accessibility of HP products, choose one of the following options:
  - Call (888) 259-5707 Monday through Friday, 6 a.m. to 9 p.m. Mountain Time.
  - Complete the Contact form for people with disabilities or age-related limitations.

# Index

| A                                     | bottom 16                          | F                                    |
|---------------------------------------|------------------------------------|--------------------------------------|
| accessibility 57                      | buttons                            | factory-sealed battery 36            |
| accessibility needs assessment 58     | left TouchPad 9                    | fingerprint reader, identifying 11   |
| action keys                           | power 11                           | firewall software 40                 |
| using 13                              | right TouchPad 9                   | fn key, identifying 12               |
| action keys, identifying 12           |                                    | fn lock light 10                     |
| administrator password 38             | C                                  | four-finger tap TouchPad gesture     |
| airplane mode key 17                  | camera 8                           | 24                                   |
| antivirus software 40                 | using 25                           |                                      |
| assistive technology (AT)             | camera light, identifying 8        | H                                    |
| finding 58                            | camera, identifying 8              | hard drive, identifying 14           |
| purpose 57                            | caps lock light, identifying 10    | HDMI audio, configuring 29           |
| AT (assistive technology)             | caring for your computer 42        | HDMI port                            |
| finding 58                            | cleaning your computer 42          | connecting 28                        |
| purpose 57                            | components                         | HDMI port, identifying 4             |
| audio 25                              | bottom 14                          | headphones, connecting 25            |
| HDMI 29                               | display 8                          | headsets, connecting 25              |
| headphones 25                         | left side 6                        | high-definition devices, connecting  |
| headsets 25                           | right side 4                       | 28, 31                               |
| sound settings 26                     | top 9                              | hot keys                             |
| speakers 25                           | Computer Setup                     | microphone mute 13                   |
| audio-out (headphone)/audio-in        | BIOS administrator password 38     | HP Assistive Policy 57               |
| (microphone) combo jack,              | navigating and selecting 46        | HP Fast Charge 34                    |
| identifying 6                         | restoring factory settings 46      | HP LAN-Wireless Protection 20        |
| , , , , , , , , , , , , , , , , , , , | starting 46                        | HP MAC Address Pass Through 21       |
| В                                     | computer setup 46                  | HP PC Hardware Diagnostics UEFI      |
| backups 45                            | connecting to a WLAN 18            | downloading 52                       |
| battery                               | connector, power 5                 | starting 51                          |
| conserving power 35                   | corporate WLAN connection 18       | using 51                             |
| discharging 35                        | critical battery level 35          | HP PC Hardware Diagnostics Windows   |
| factory-sealed 36                     | customer support, accessibility 63 | downloading 50                       |
| low battery levels 35                 |                                    | installing 51                        |
| resolving low battery level 35        | D                                  | using 50                             |
| battery charge 35                     | data transfer 31                   | HP resources 2                       |
| battery light 4                       | DisplayPort connector              | HP ThinUpdate, using 45              |
| battery power 34                      | identifying USB Type-C 4           |                                      |
| BIOS                                  | drive light, identifying 7         | The second second                    |
| determining version 47                |                                    | initiating Sleep 33                  |
| downloading an update 47              | E                                  | input power 54                       |
| updating 47                           | electrostatic discharge 56         | integrated camera light, identifying |
| Bluetooth device 17, 18               | embedded numeric keypad,           | 8                                    |
| Bluetooth label 16                    | identifying 12                     | internal microphones, identifying 8  |
| boot order                            | esc key, identifying 12            | International Association of         |
| changing using the f9 prompt          | external power, using 36           | Accessibility Professionals 57       |
| 48                                    |                                    |                                      |

| J                                 | microphone mute key, identifying   | resources, accessibility 62         |
|-----------------------------------|------------------------------------|-------------------------------------|
| jacks                             | 13                                 | RJ-45 (network) jack, identifying 4 |
| audio-out (headphone)/audio-in    | microphone mute light, identifying | RJ-45 (network) lights, identifying |
| (microphone) combo 6              | 10                                 | 4                                   |
| network 4                         | Miracast 31                        |                                     |
| RJ-45 (network) 4                 |                                    | S                                   |
|                                   | N                                  | Section 508 accessibility standards |
| K                                 | network jack, identifying 4        | 59, 60                              |
| keyboard and optional mouse       | num lock light 10                  | security cable slot, identifying 6  |
| using 24                          |                                    | serial number, computer 15          |
| keypad                            | 0                                  | service labels, locating 15         |
| embedded numeric 12               | operating environment 55           | setup utility                       |
| keys                              |                                    | navigating and selecting 46         |
| esc 12                            | P                                  | restoring factory settings 46       |
| fn 12                             | passwords                          | shipping the computer 43            |
| Windows application 12            | administrator 38                   | shutdown 33                         |
| Windows key 12                    | BIOS administrator 38              | Sleep                               |
| Wildows Rey 12                    | user 38                            | exiting 33                          |
| L                                 | ports                              | initiating 33                       |
| labels                            | HDMI 4, 28                         | Sleep, initiating 33                |
| Bluetooth 16                      | USB SuperSpeed 4, 6                | slots                               |
| regulatory 16                     | USB Type-C 32                      | security cable 6                    |
| serial number 15                  | USB Type-C DisplayPort             | software                            |
| service 15                        | connector 4                        | antivirus 40                        |
| wireless certification 16         | USB Type-C power connector 4       | firewall 40                         |
| WLAN 16                           | USB Type-C SuperSpeed 4            |                                     |
|                                   | USB Type-C SuperSpeed port and     | sound. See audio                    |
| lights                            | DisplayPort connector 26           | sound settings, using 26            |
| battery 4                         | VGA 4, 27                          | speakers<br>.:                      |
| camera 8                          |                                    | connecting 25                       |
| caps lock 10                      | power                              | speakers, identifying 11            |
| fn lock 10                        | battery 34<br>external 36          | special keys, using 12              |
| hard drive 7                      |                                    | standards and legislation,          |
| microphone mute 10                | power button, identifying 11       | accessibility 59                    |
| num lock 10                       | Power connector                    | SuperSpeed port and DisplayPort,    |
| power 10                          | identifying USB Type-C 4           | connecting USB Type-C 26            |
| RJ-45 (network) 4                 | power connector, identifying 5     | Sure Start                          |
| wireless 10                       | power icon, using 34               | using 48                            |
| locating information              | power lights 10                    |                                     |
| hardware 3                        | power settings, using 34           | T                                   |
| software 3                        | product name and number,           | tap TouchPad gesture 22             |
| low battery level 35              | computer 15                        | three-finger swipe TouchPad         |
|                                   | public WLAN connection 18          | gesture 24                          |
| M                                 | _                                  | TouchPad                            |
| maintenance                       | R                                  | buttons 9                           |
| updating programs and drivers     | regulatory information             | using 22                            |
| 42                                | regulatory label 16                | TouchPad gestures                   |
| managing power 33                 | wireless certification labels 16   | four-finger tap 24                  |
| memory card reader, identifying 6 | Remote HP PC Hardware Diagnostics  | tap 22                              |
| memory module                     | UEFI settings                      | three-finger swipe 24               |
| identifying 14                    | customizing 53                     | two-finger pinch zoom 23            |
|                                   | using 52                           |                                     |

| two-finger slide 23                                                 | wireless controls                              |
|---------------------------------------------------------------------|------------------------------------------------|
| two-finger tap 23                                                   | button 17                                      |
| TouchPad zone                                                       | operating system 17                            |
| identifying 9                                                       | wireless key 17                                |
| TPM settings 48                                                     | wireless light 10, 17                          |
| transfer data 31                                                    | wireless network (WLAN)                        |
| traveling with the computer 16, 43                                  | connecting 18                                  |
| turning off the computer 33                                         | corporate WLAN connection 18                   |
| two-finger pinch zoom TouchPad<br>gesture 23                        | functional range 18 public WLAN connection 18  |
| two-finger slide TouchPad gesture<br>23                             | WLAN antennas, identifying 8<br>WLAN device 16 |
| two-finger tap TouchPad gesture 23                                  | WLAN label 16<br>WWAN device 17                |
| U                                                                   |                                                |
| unresponsive system 33                                              |                                                |
| updating programs and drivers 42 USB SuperSpeed port, identifying 4 |                                                |
| USB SuperSpeed powered port,                                        |                                                |
| identifying 6 USB Type-C port, connecting 26, 32                    |                                                |
| USB Type-C power connector port,                                    |                                                |
| identifying 4                                                       |                                                |
| USB Type-C SuperSpeed port,                                         |                                                |
| identifying 4                                                       |                                                |
| user password 38                                                    |                                                |
| using the keyboard and optional                                     |                                                |
| mouse 24                                                            |                                                |
| using the TouchPad 22                                               |                                                |
| using the routin du 22                                              |                                                |
| V                                                                   |                                                |
| vents, identifying 6, 14                                            |                                                |
| VGA port 27                                                         |                                                |
| connecting 27                                                       |                                                |
| VGA, using 4                                                        |                                                |
| video 26                                                            |                                                |
| connecting 27                                                       |                                                |
| DisplayPort device 26                                               |                                                |
| HDMI port 28                                                        |                                                |
| USB Type-C 26                                                       |                                                |
| VGA port 27                                                         |                                                |
| wireless displays 31                                                |                                                |
| -F3-                                                                |                                                |
| W                                                                   |                                                |
| Windows application key,                                            |                                                |
| identifying 12                                                      |                                                |
| Windows key, identifying 12                                         |                                                |
| wireless button 17                                                  |                                                |
| wireless certification label 16                                     |                                                |